# Operating manual **SUNNY HIGHPOWER PEAK3-US**

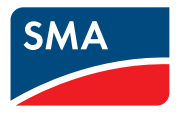

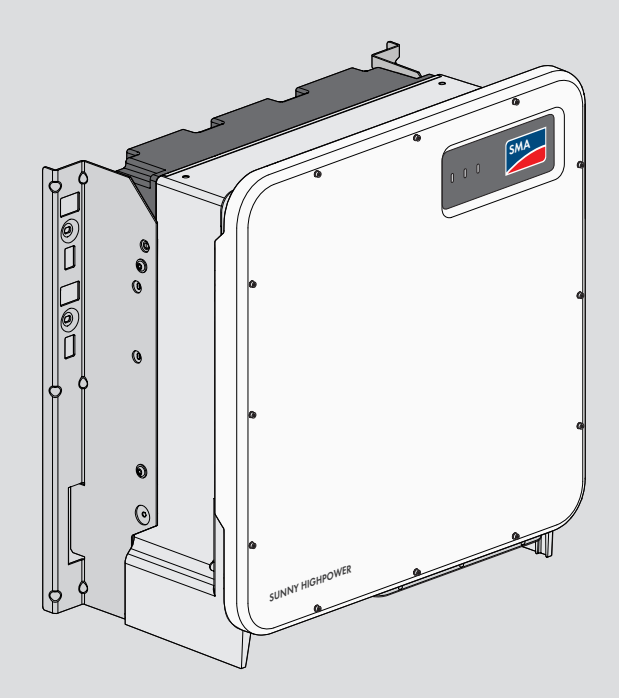

# **Legal Provisions**

The information contained in these documents is the property of SMA Solar Technology AG. No part of this document may be reproduced, stored in a retrieval system, or transmitted, in any form or by any means, be it electronic, mechanical, photographic, magnetic or otherwise, without the prior written permission of SMA Solar Technology AG. Internal reproduction used solely for the purpose of product evaluation or other proper use is allowed and does not require prior approval.

SMA Solar Technology AG makes no representations or warranties, express or implied, with respect to this documentation or any of the equipment and/or software it may describe, including (with no limitation) any implied warranties of utility, merchantability, or fitness for any particular purpose. All such representations or warranties are expressly disclaimed. Neither SMA Solar Technology AG nor its distributors or dealers shall be liable for any indirect, incidental, or consequential damages under any circumstances.

The exclusion of implied warranties may not apply in all cases under some statutes, and thus the above exclusion may not apply.

Specifications are subject to change without notice. Every attempt has been made to make this document complete, accurate and up-to-date. Readers are cautioned, however, that product improvements and field usage experience may cause SMA Solar Technology AG to make changes to these specifications without advance notice, or per contract provisions in those cases where a supply agreement requires advance notice. SMA Solar Technology AG shall not be responsible for any damages, including indirect, incidental or consequential damages, caused by reliance on the material presented, including, but not limited to, omissions, typographical errors, arithmetical errors or listing errors in the content material.

### **SMA Warranty**

You can download the current warranty conditions from the Internet at [www.SMA-Solar.com.](http://www.SMA-Solar.com)

#### **Software licenses**

The licenses for the used software modules can be called up on the user interface of the product.

### **Trademarks**

All trademarks are recognized, even if not explicitly identified as such. Missing designations do not mean that a product or brand is not a registered trademark.

#### **SMA Solar Technology AG**

Sonnenallee 1 34266 Niestetal Germany Tel. +49 561 9522-0 Fax +49 561 9522-100 www.SMA.de Email: info@SMA.de Status: 5/3/2019 Copyright © 2019 SMA Solar Technology AG. All rights reserved.

# **Table of Contents**

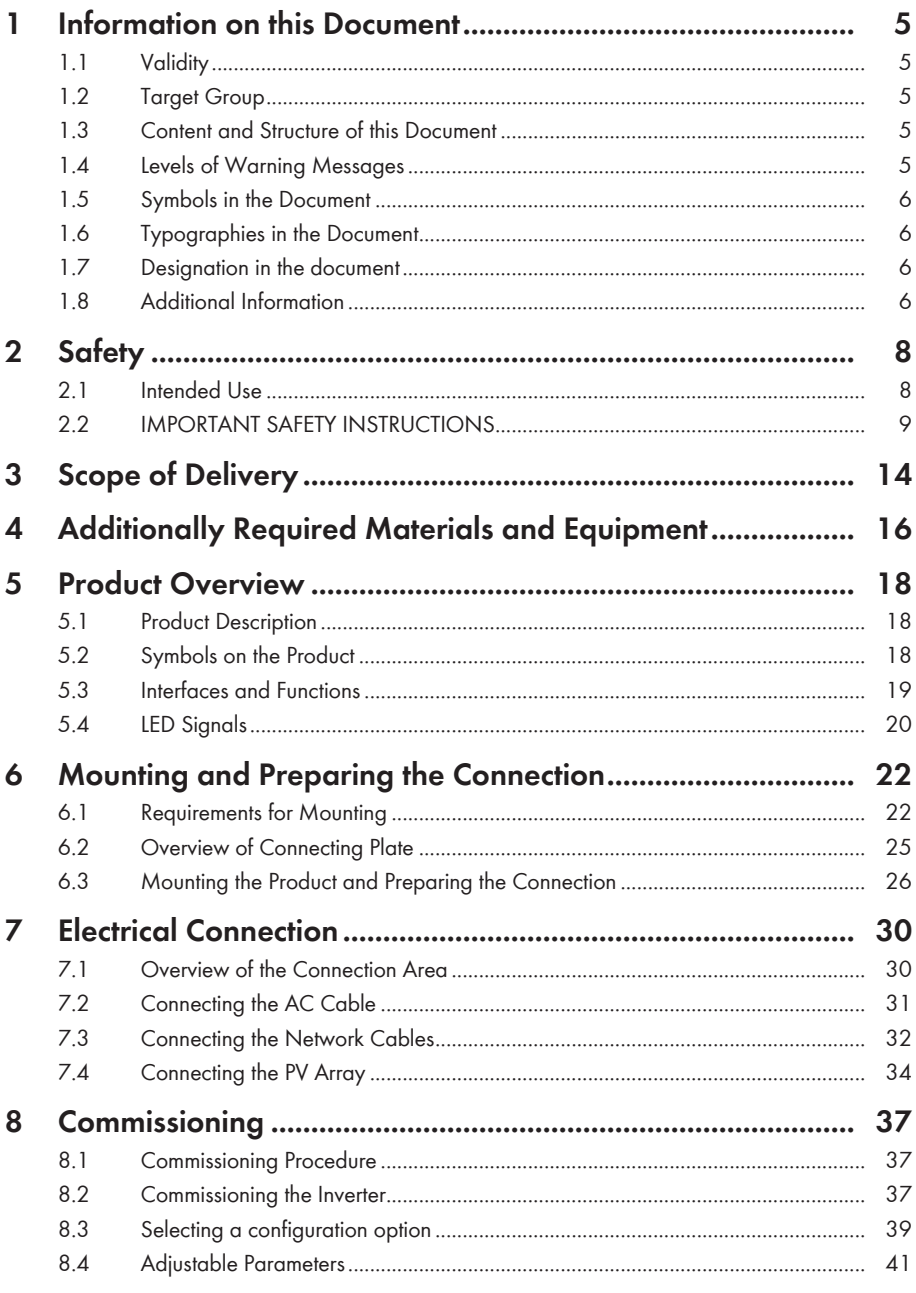

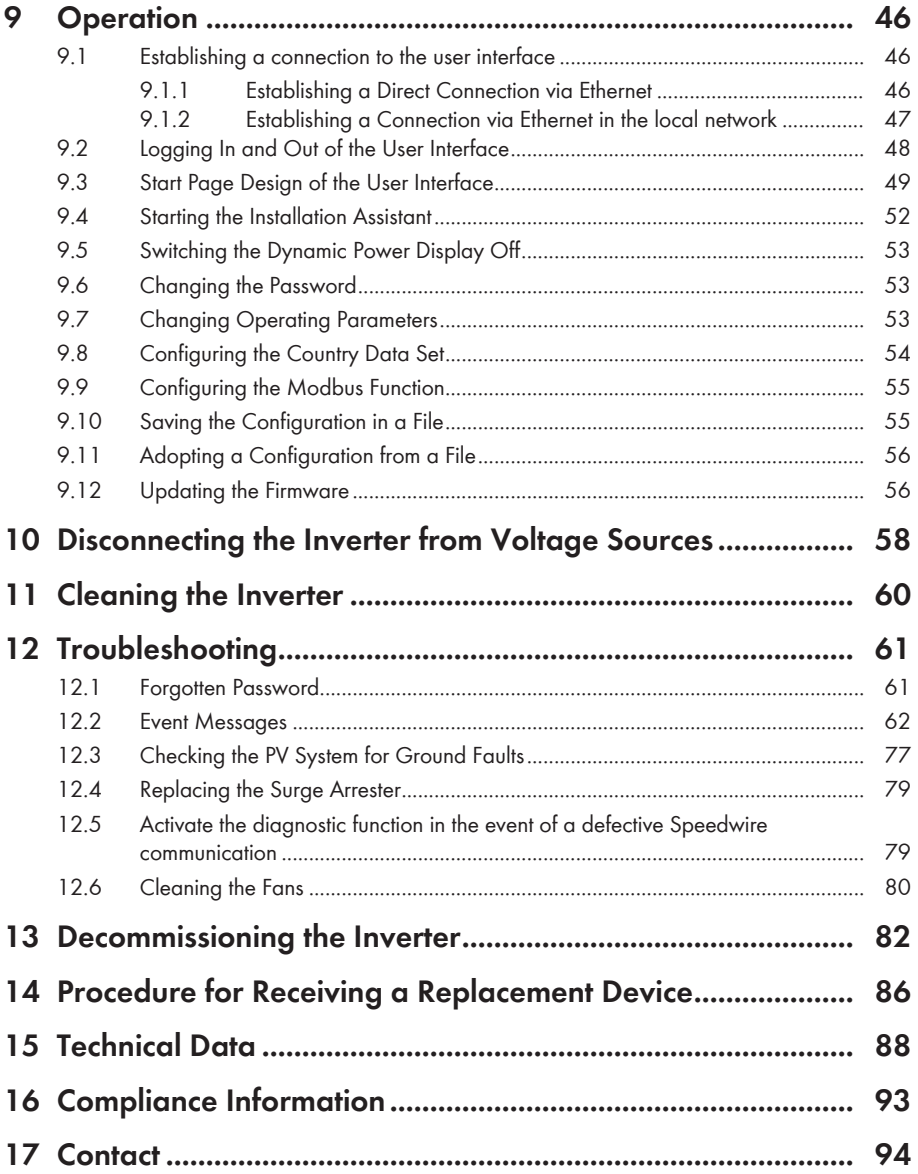

# **1 Information on this Document**

# **1.1 Validity**

This document is valid for:

- SHP 125-US-20 (Sunny Highpower PEAK3-US)
- SHP 150-US-20 (Sunny Highpower PEAK3-US)

# **1.2 Target Group**

This document is intended for qualified persons and end users. Only qualified persons are allowed to perform the activities marked in this document with a warning symbol and the caption "Qualified person". Tasks that do not require any particular qualification are not marked and can also be performed by end users. Qualified persons must have the following skills:

- Knowledge of how an inverter works and is operated
- Training in how to deal with the dangers and risks associated with installing, repairing and using electrical devices and installations
- Training in the installation and commissioning of electrical devices and installations
- Knowledge of all applicable laws, standards and directives
- Knowledge of and compliance with this document and all safety information

# **1.3 Content and Structure of this Document**

This document describes the mounting, installation, commissioning, configuration, operation, troubleshooting and decommissioning of the product as well as the operation of the product user interface.

You will find the latest version of this document and further information on the product in PDF format and as eManual at [www.SMA-Solar.com](http://www.SMA-Solar.com). You can also call up the eManual via the user interface of the product.

Illustrations in this document are reduced to the essential information and may deviate from the real product.

# **1.4 Levels of Warning Messages**

The following levels of warning messages may occur when handling the product.

### **ADANGER**

Indicates a hazardous situation which, if not avoided, will result in death or serious injury.

### **WARNING**

Indicates a hazardous situation which, if not avoided, could result in death or serious injury.

# **A** CAUTION

Indicates a hazardous situation which, if not avoided, could result in minor or moderate injury.

### **NOTICE**

Indicates a situation which, if not avoided, can result in property damage.

### **1.5 Symbols in the Document**

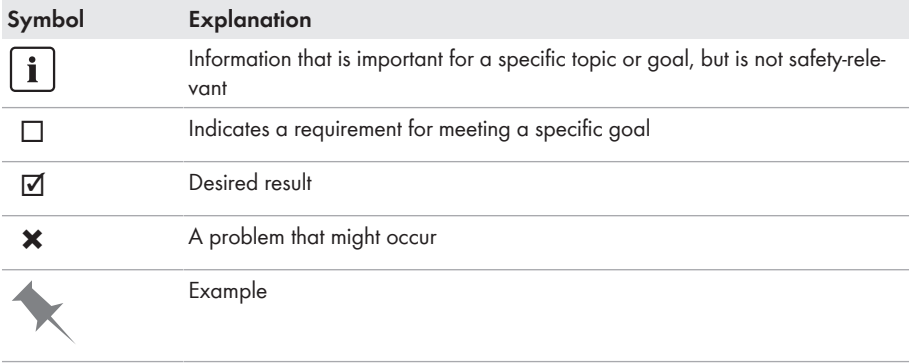

A QUALIFIED PERSON Sections describing activities to be performed by qualified persons only

# **1.6 Typographies in the Document**

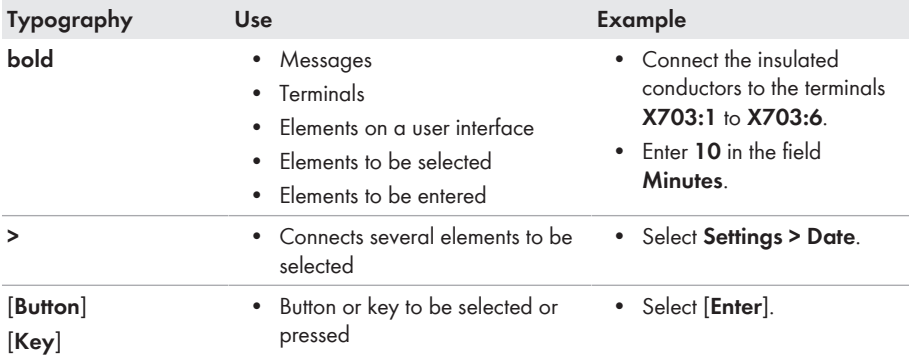

### **1.7 Designation in the document**

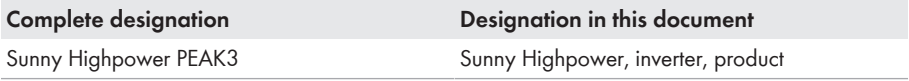

### **1.8 Additional Information**

For more information, please go to [www.SMA-Solar.com](http://www.sma-solar.com).

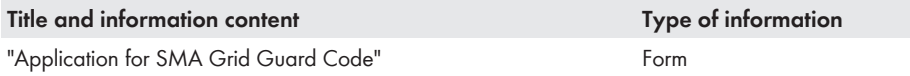

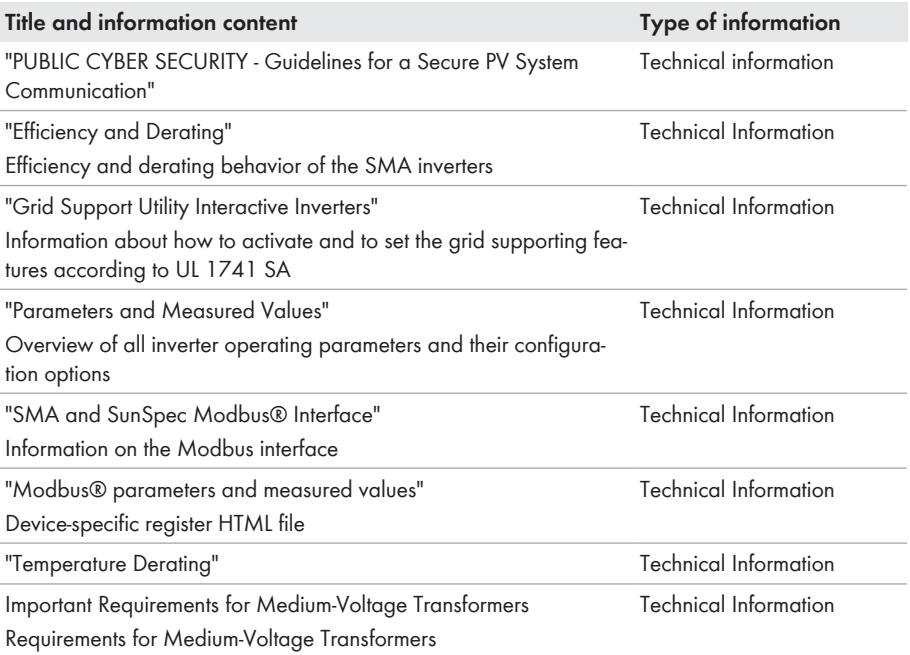

# **2 Safety**

# **2.1 Intended Use**

The Sunny Highpower is a transformerless PV inverter that converts the direct current from the PV array into grid-compliant three-phase current. An external transformer fitted downstream feeds the alternating current generated into the utility grid.

The product is intended for use in commercial, industrial or business sectors.

The product complies with IEC 60721-3-4 as per Class 4C2 and is suitable for operation in a chemically active environment.

The product is suitable for indoor and outdoor use.

The product must only be operated with PV modules of protection class II in accordance with IEC 61730, application class A. The PV modules must be compatible with this product.

The product must only be operated with PV arrays (PV modules and cabling) that are approved by the electrical standards applicable on-site and the *National Electrical Code*® ANSI/NFPA 70 or the *Canadian Electrical Code*® CSA C22.1.

The product may only be operated in connection with a suitable medium-voltage transformer. The low-voltage side must be configured in a star formation and the neutral point must be grounded (for information about the requirements of the medium-voltage transformer, consult the technical information "Important Requirements for Medium-Voltage Transformers" under [www.SMA-](https://www.SMA-Solar.com)[Solar.com](https://www.SMA-Solar.com)).

### **No galvanic isolation**

The product is not equipped with a transformer and therefore has no galvanic isolation.

- Do not operate grounded PV modules together with the product. If grounded PV modules are connected to the product, an event will occur. The event will be displayed, along with the associated message, in the event list on the user interface of the product.
- Only ground the mounting frames of the PV modules.

PV modules with a high capacity to ground may only be used if their coupling capacity does not exceed 32 μF.

To protect the PV system against excessive reverse currents under fault conditions, a DC-side overcurrent protective device must be connected in accordance with the *National Electrical Code*® to prevent any short-circuit currents that exceed the ampacity of the DC electric circuit or the maximum series fuse rating of the PV modules. Typically, string fuses are used if more than two strings are connected in parallel.

All components must remain within their permitted operating ranges and their installation requirements at all times.

The product is approved for the US and Canadian market.

Use SMA products only in accordance with the information provided in the enclosed documentation and with the locally applicable laws, regulations, standards and directives. Any other application may cause personal injury or property damage.

Alterations to SMA products, e.g., changes or modifications, are only permitted with the express written permission of and according to the instructions from SMA Solar Technology AG. Unauthorized alterations can be dangerous and lead to personal injury. In addition, an unauthorized alteration will void guarantee and warranty claims and in most cases terminate the operating license. SMA Solar Technology AG shall not be held liable for any damage caused by such changes.

Any use of the product other than that described in the Intended Use section does not qualify as the intended use.

The enclosed documentation is an integral part of this product. Keep the documentation in a convenient, dry place for future reference and observe all instructions contained therein.

This document does not replace and is not intended to replace any local, state, provincial, federal or national laws, regulations or codes applicable to the installation, electrical safety and use of the product. SMA Solar Technology AG assumes no responsibility for the compliance or noncompliance with such laws or codes in connection with the installation of the product.

The type label must remain permanently attached to the product.

# **2.2 IMPORTANT SAFETY INSTRUCTIONS**

#### SAVE THESE INSTRUCTIONS

This section contains safety information that must be observed at all times when working.

The product has been designed and tested in accordance with international safety requirements. As with all electrical or electronical devices, there are residual risks despite careful construction. To prevent personal injury and property damage and to ensure long-term operation of the product, read this section carefully and observe all safety information at all times.

### **ADANGER**

#### **Danger to life due to electric shock when live components or DC cables are touched**

When exposed to sunlight, the PV modules generate high DC voltage which is present in the DC cables. Touching live DC cables results in death or lethal injuries due to electric shock.

- Do not touch non-insulated parts or cables.
- Install external DC load-break switch (e.g., a PV junction box including a load-break switch) between the inverter and PV array.
- Disconnect the PV array from the inverter via an external DC load-break switch (e.g. via a PV junction including a load-break switch). Switch off and secure the DC load-break switch against reconnection.
- Disconnect the product from voltage sources and make sure it cannot be reconnected before working on the device.
- Wear suitable personal protective equipment for all work on the product.

# **ADANGER**

#### **Danger to life due to electric shock from touching an ungrounded PV module or array frame**

Touching ungrounded PV modules or array frames results in death or lethal injuries due to electric shock.

• Connect and ground the frame of the PV modules, the array frame and the electrically conductive surfaces so that there is continuous conduction. Observe the applicable local regulations.

# **ADANGER**

#### **Danger to life due to electric shock when touching live system components in case of a ground fault**

If a ground fault occurs, parts of the system may still be live. Touching live parts and cables results in death or lethal injuries due to electric shock.

- Disconnect the product from voltage sources and make sure it cannot be reconnected before working on the device.
- Touch the cables of the PV array on the insulation only.
- Do not touch any parts of the substructure or frame of the PV array.
- Do not connect PV strings with ground faults to the inverter.
- Ensure that no voltage is present and wait five minutes before touching any parts of the PV system or the product.

# **ADANGER**

### **Danger to life due to electric shock in case of overvoltages and if surge protection is missing**

Overvoltages (e. g. in the event of a flash of lightning) can be further conducted into the building and to other connected devices in the same network via the network cables or other data cables if there is no surge protection. Touching live parts and cables results in death or lethal injuries due to electric shock.

- Ensure that all devices in the same network are integrated in the existing overvoltage protection.
- When laying the network cable outdoors, ensure that there is suitable surge protection at the network cable transition from the product outdoors to the network inside the building.
- The Ethernet interface of the inverter is classified as "TNV-1" and offers protection against overvoltages of up to 1.5 kV.

### **WARNING**

#### **Danger to life due to fire or explosion**

In rare cases, an explosive gas mixture can be generated inside the product under fault conditions. In this state, switching operations can cause a fire or explosion. Death or lethal injuries due to fire or flying debris can result.

- In case of error, only carry out corrective measures specified by SMA Solar Technology AG (see Section 12 "Troubleshooting", page 61). If no corrective measures are specified, do not perform any actions on the product. Contact the Service.
- Ensure that unauthorized persons have no access to the product.
- Disconnect the AC circuit breaker and secure it against reconnection.
- Disconnect the PV array from the product via an external disconnection device.

### **WARNING**

#### **Risk of fire due to failure to observe torque specifications on live bolted connections**

Failure to follow the specified torques reduces the ampacity of live bolted connections so that the contact resistances increase. This can cause components to overheat and catch fire.

- Ensure that live bolted connections are always tightened with the exact torque specified in this document.
- When working on the device, use suitable tools only.
- Avoid repeated tightening of live bolted connections as this may result in inadmissibly high torques.

# **A** CAUTION

#### **Risk of burns due to hot enclosure parts**

Some parts of the enclosure can get hot during operation.

- During operation, do not touch any parts other than the enclosure lid of the inverter.
- Wait until the inverter has cooled down before touching the enclosure.

# **A** CAUTION

### **Risk of injury due to weight of product**

Injuries may result if the product is lifted incorrectly or dropped while being transported or mounted.

- Transport and lift the product carefully. Take the weight of the product into account.
- Wear suitable personal protective equipment for all work on the product.
- Transport the product using the carrying handles or hoist. Take the weight of the product into account.
- Use all carrying handles provided during transport with carrying handles.
- Do not use the carrying handles as attachment points for hoist equipment (e.g. straps, ropes, chains). Insert eye bolts into threads provided on top of the product to attach the hoist system.

### **NOTICE**

#### **Damage to the enclosure seal in subfreezing conditions**

If you open the product when temperatures are below freezing, the enclosure seals can be damaged. Moisture can penetrate the product and damage it.

- Only open the product if the ambient temperature is not below -5°C (23°F).
- If a layer of ice has formed on the enclosure seal when temperatures are below freezing, remove it prior to opening the product (e.g. by melting the ice with warm air). Observe the applicable safety regulations.

### **NOTICE**

#### **Damage to the product due to sand, dust and moisture ingress**

Sand, dust and moisture penetration can damage the product and impair its functionality.

- Only open the product if the humidity is within the thresholds and the environment is free of sand and dust.
- Do not open the product during a dust storm or precipitation.
- Close tightly all enclosure openings.
- Only use listed rain-tight or liquid-tight conduit fittings to attach the conduits to the product.

### **NOTICE**

#### **Damage due to cleaning agents**

The use of cleaning agents may cause damage to the product and its components.

• Clean the product and all its components only with a cloth moistened with clear water.

### **NOTICE**

#### **Damage to the inverter due to electrostatic discharge**

Touching electronic components can cause damage to or destroy the inverter through electrostatic discharge.

• Ground yourself before touching any component.

### **NOTICE**

#### **Destruction of the measuring device due to overvoltage**

- Only use measuring devices with a measurement range designed for the maximum AC and DC voltage of the inverter.
- 

### **Electrical installations (for North America)**

All installations must conform with the laws, regulations, codes and standards applicable in the jurisdiction of installation (e.g. *National Electrical Code*® ANSI/NFPA 70 or *Canadian Electrical Code*® CSA-C22.1.).

- Before connecting the product to the utility grid, contact your local grid operator. The electrical connection of the product must be carried out by qualified persons only.
- Ensure that the cables or conductors used for electrical connection are not damaged.

# **3 Scope of Delivery**

Check the scope of delivery for completeness and any externally visible damage. Contact your distributor if the scope of delivery is incomplete or damaged.

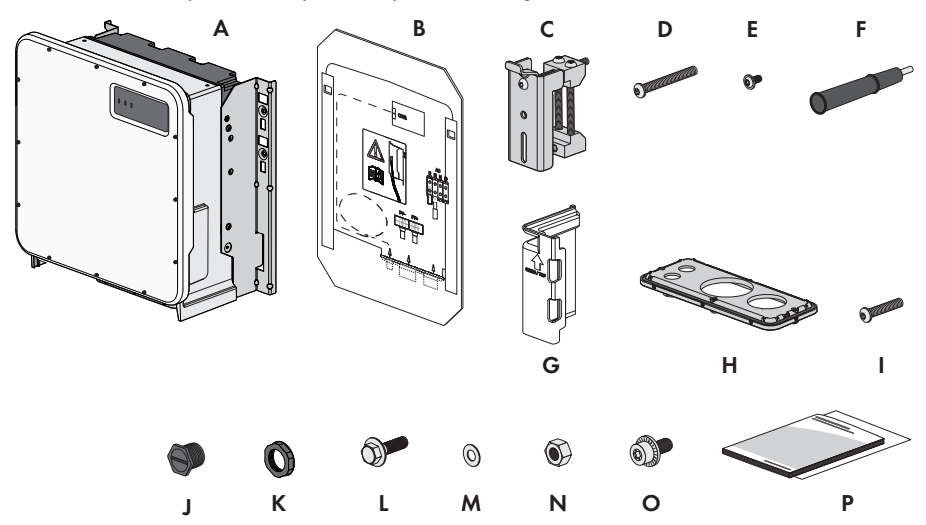

Figure 1: Components included in the scope of delivery

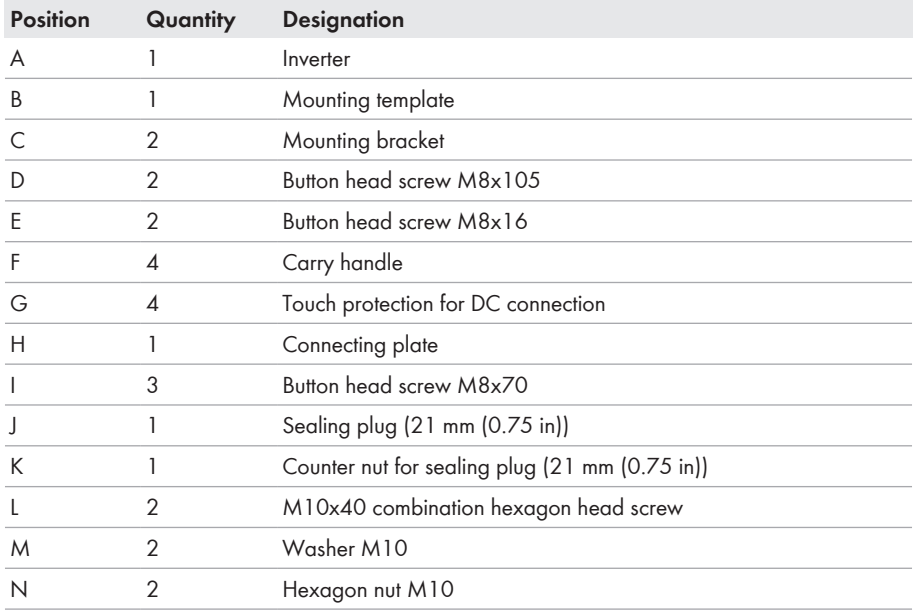

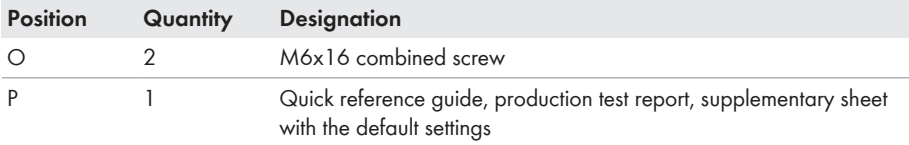

# **4 Additionally Required Materials and Equipment**

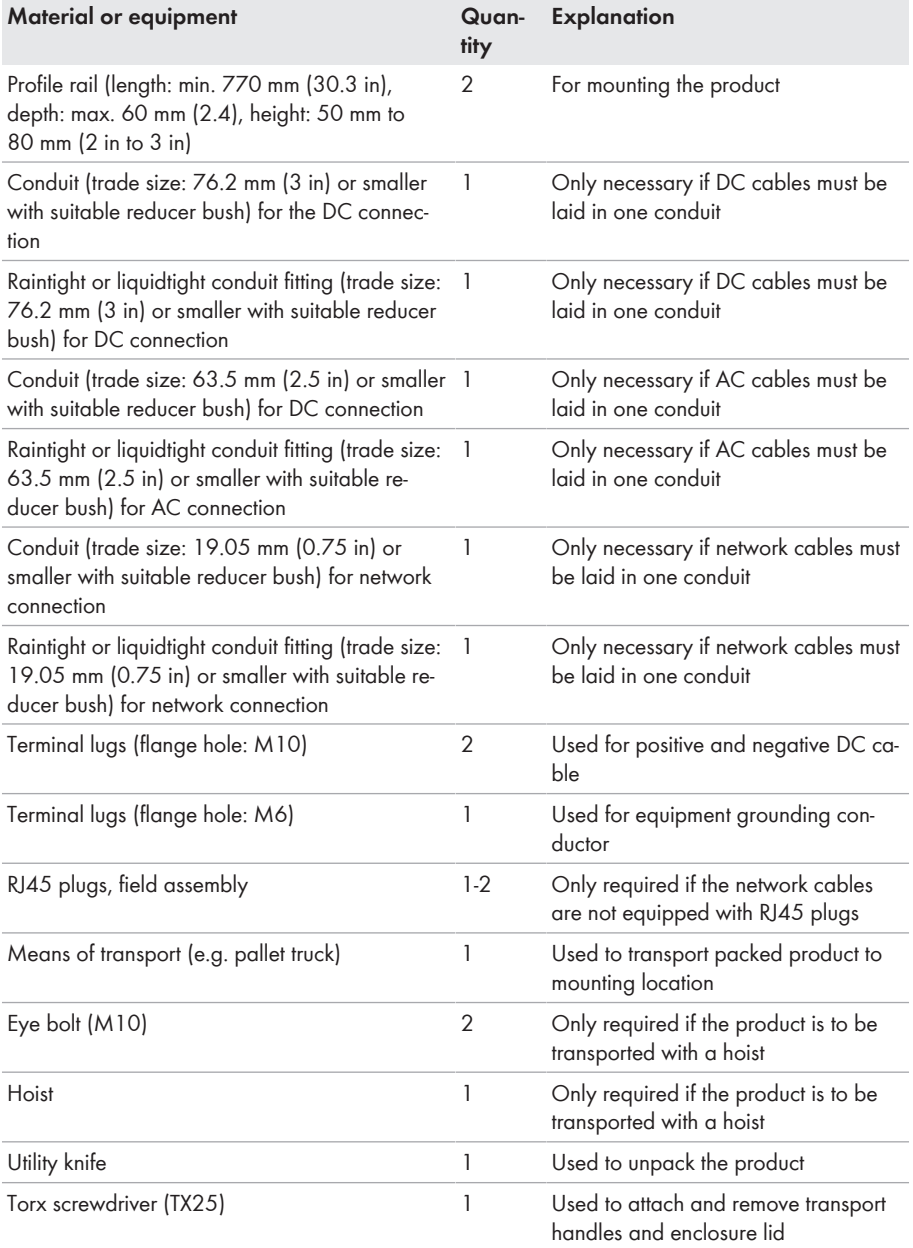

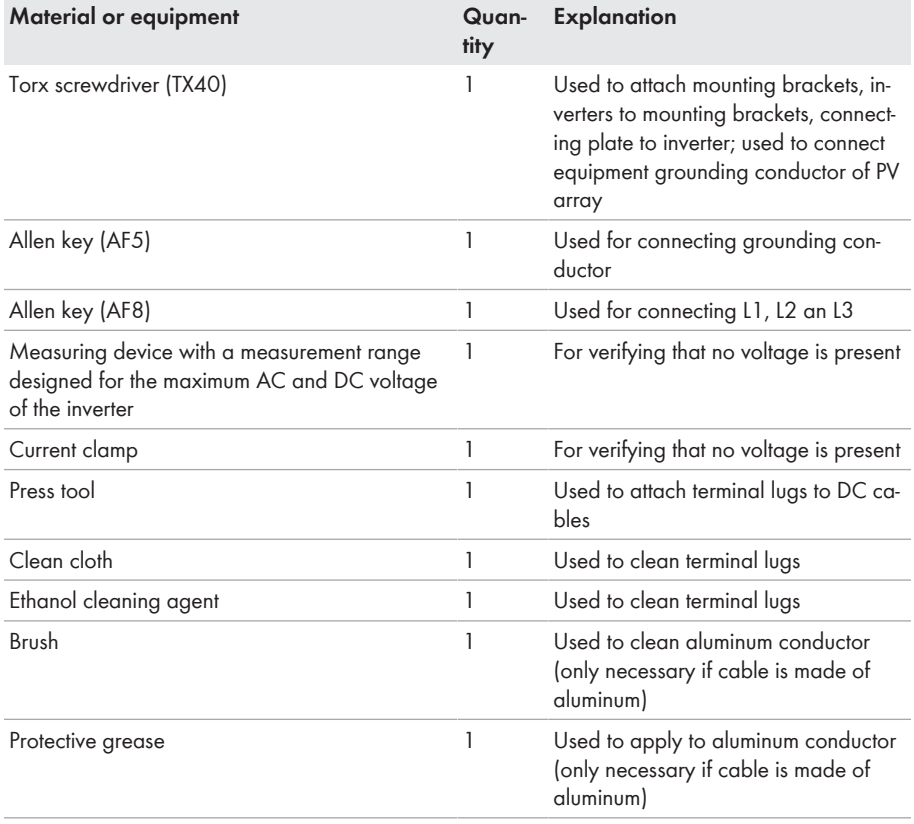

# **5 Product Overview**

# **5.1 Product Description**

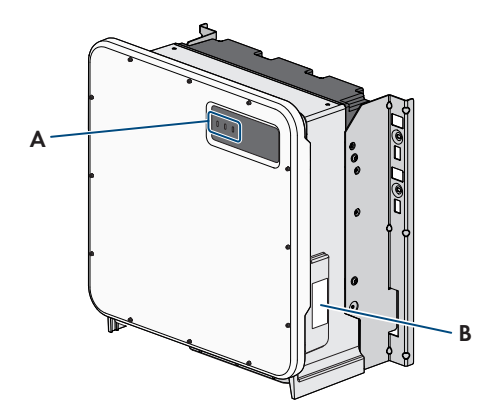

Figure 2: Design of the product

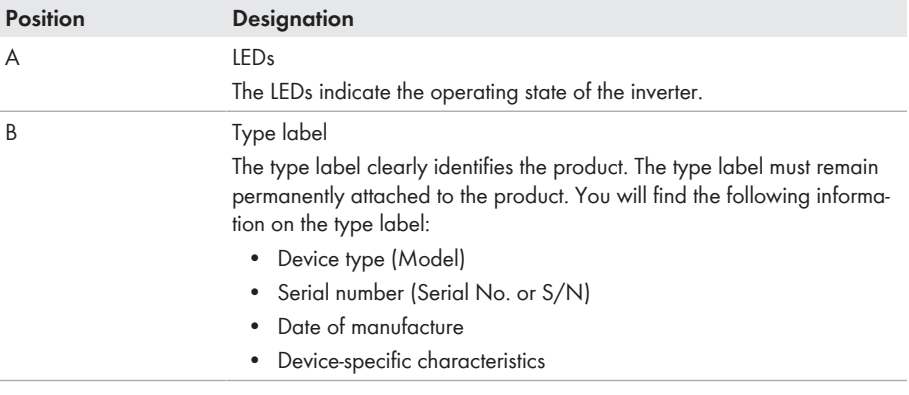

# **5.2 Symbols on the Product**

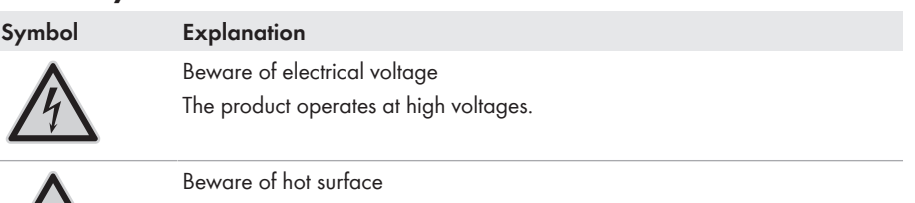

The product can get hot during operation.

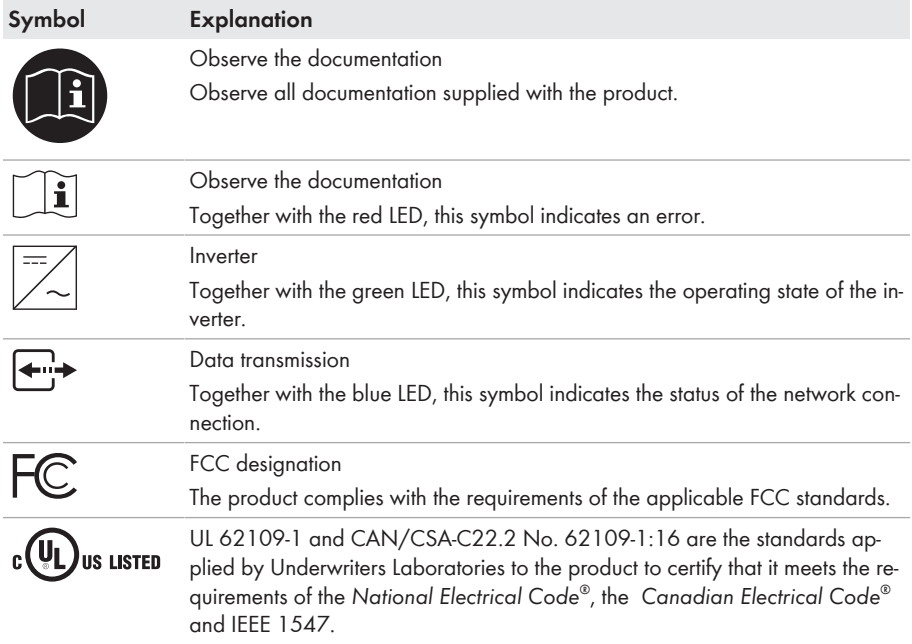

# **5.3 Interfaces and Functions**

The inverter can be equipped or retrofitted with the following interfaces and functions:

#### **User interface for monitoring and configuration**

The product is equipped as standard with an integrated webserver, which provides a user interface for configuring and monitoring the product. The product user interface can be called up via the web browser if there is an existing connection to an end device (e.g. computer, tablet PC or smartphone).

#### **Smart Inverter Screen**

The Smart Inverter Screen enables you to view the status display and to display the current power and consumption on the user interface login page. This gives you an overview of the most important inverter data without having to log into the user interface.

The Smart Inverter Screen is deactivated by default. The Smart Inverter Screen can be activated via the user interface once the inverter has been commissioned.

#### **SMA Speedwire**

The product is equipped with SMA Speedwire as standard. SMA Speedwire is a type of communication based on the Ethernet standard. SMA Speedwire is designed for a data transfer rate of 100 Mbps and enables optimum communication between Speedwire devices within systems.

### **SMA Webconnect**

The inverter is equipped with a Webconnect function as standard. The Webconnect function enables direct data transmission between the inverter and Sunny Portal without any additional communication device and for a maximum of 4 inverters per visualized system. In PV systems with more than 4 inverters, there is the option of establishing data transmission between the inverters and Sunny Portal via the data logger (e.g., SMA Data Manager) or distributing the inverters over several systems. You can directly access your visualized system via the web browser on your end device.

### **Modbus**

The product is equipped with a Modbus interface. The Modbus interface is deactivated by default and must be configured as needed.

The Modbus interface of the supported SMA products is designed for industrial use – via SCADA systems, for example – and has the following tasks:

- Remote query of measured values
- Remote setting of operating parameters
- Setpoint specifications for system control

#### **Grid Management Services**

The inverter is a grid support interactive inverter.

The inverter was tested in accordance with the UL 1741 SA (2016-09-07) to be compliant with the source requirements documents of the states available at the time. For connecting the inverter to the utility grid, no additional grid monitoring equipment is necessary. A description of the tested functions and instructions on the activation and setting of functions can be found in the technical information "Grid Support Utility Interactive Inverters" at [www.SMA-Solar.com](http://www.SMA-Solar.com).

### **SMA Smart Connected**

SMA Smart Connected is the free monitoring of the inverter via the SMA Sunny Portal. Thanks to SMA Smart Connected, the PV system operator and qualified person will be informed automatically and proactively about inverter events that occur.

SMA Smart Connected is activated during registration in Sunny Portal. In order to use SMA Smart Connected, it is necessary that the inverter is permanently connected to Sunny Portal and the data of the PV system operator and qualified person is stored in Sunny Portal and up-to-date.

# **5.4 LED Signals**

The LEDs indicate the operating state of the inverter.

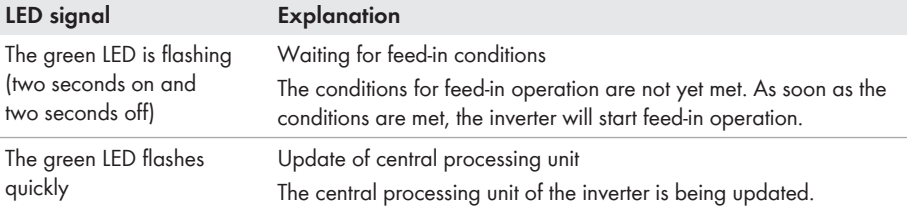

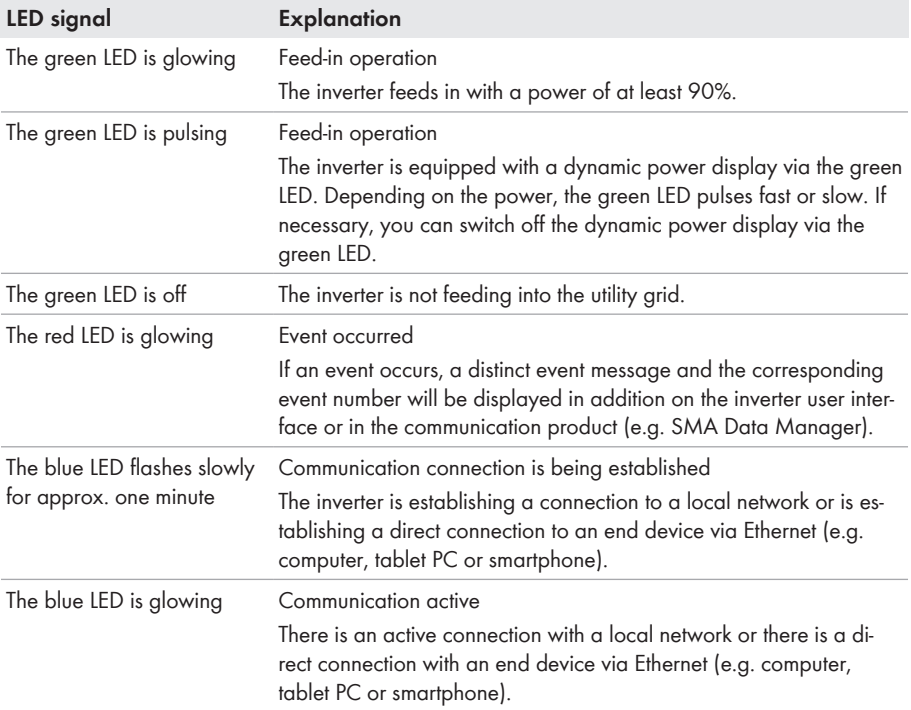

# **6 Mounting and Preparing the Connection**

### **6.1 Requirements for Mounting**

**Requirements for the Mounting Location:**

### **WARNING**

#### **Danger to life due to fire or explosion**

Despite careful construction, electrical devices can cause fires.

- Do not mount the product in areas containing highly flammable materials or gases.
- Do not mount the product in potentially explosive atmospheres.
- $\Box$  Do not mount the inverter in living areas.
- $\Box$  The installation site can be exposed to direct solar irradiation. There is, however, the possibility that the product reduces its power output to avoid overheating due to high temperatures.
- $\Box$  All ambient conditions must be met (see Section 15, page 88).
- $\Box$  At least two profile rails must be available for mounting.
- $\Box$  The support surface of the frame to which the profile rails are attached should be firm and level (e.g. concrete). Non-fulfillment of these criteria may restrict servicing.

#### **Requirements for the profile rails:**

- $\Box$  The profile rails must be designed for the load and orientation of the inverters in the PV system. The profile rails might need to be reinforced.
- $\Box$  The profile rails must be designed for the clamping range of the mounting bracket.

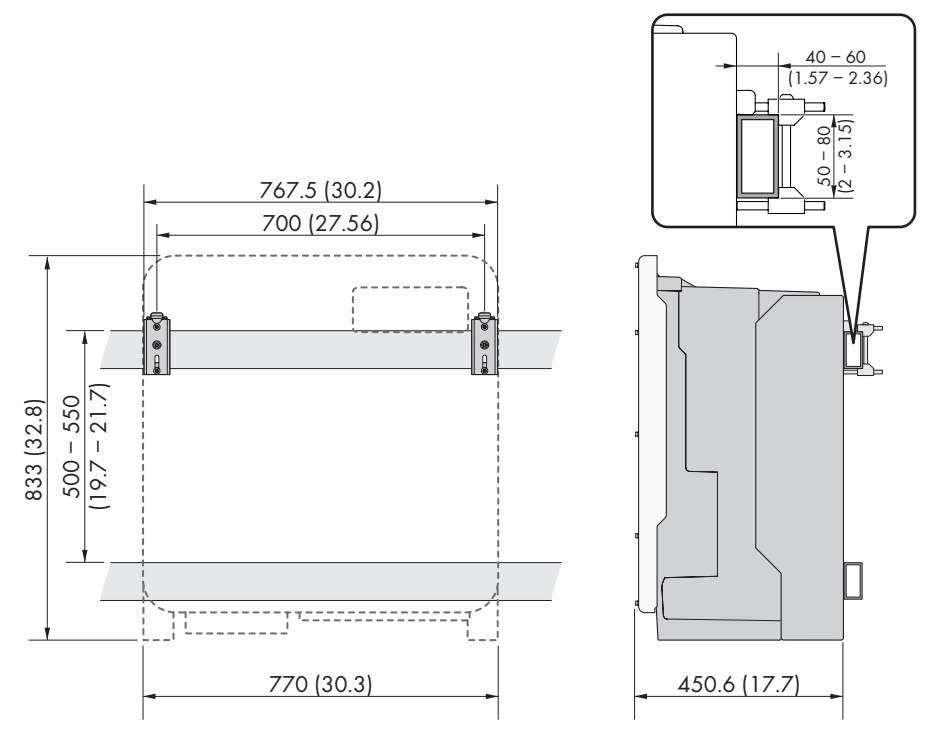

Figure 3: Dimensions of the profile rails and the clamping range of the mounting bracket (dimensions in mm (in))

#### **Center of gravity:**

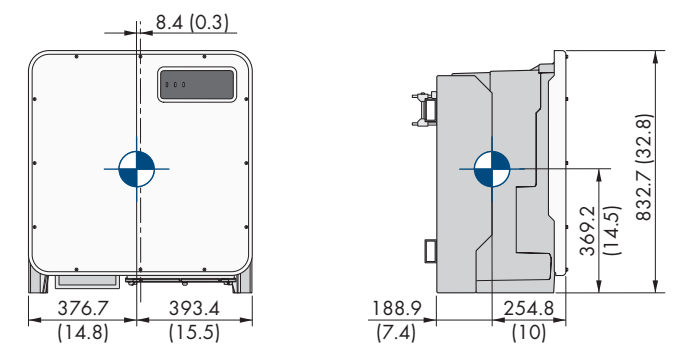

Figure 4: Dimensions of the center of gravity of the product (dimensions in mm (in))

#### **Permitted and prohibited mounting positions:**

- $\Box$  The product may only be mounted in a permitted position. This will ensure that no moisture can penetrate the product.
- $\Box$  The product should be mounted such that the LED signals can be read off without difficulty.

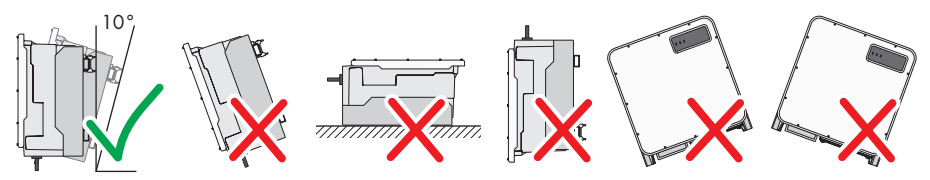

Figure 5: Permitted and prohibited mounting positions

#### **Recommended Clearances:**

To guarantee optimal operation and adequate heat dissipation for the inverter, the following requirements for clearances should be observed. This will prevent the inverter power output from being reduced due to excessive temperatures. However, smaller clearances are permitted without causing any risk.

### **Prescribed clearances in accordance with the** *National Electrical Code***® or** *Canadian Electrical Code***® CSA C22.1**

Under certain conditions, the *National Electrical Code*® or the *Canadian Electrical Code*® CSA C22.1 specify greater clearances.

• Ensure that the prescribed clearances in accordance with the *National Electrical Code*® or *Canadian Electrical Code*® CSA C22.1 are adhered to.

☐ Maintain the recommended clearances to walls as well as to other inverters or objects.

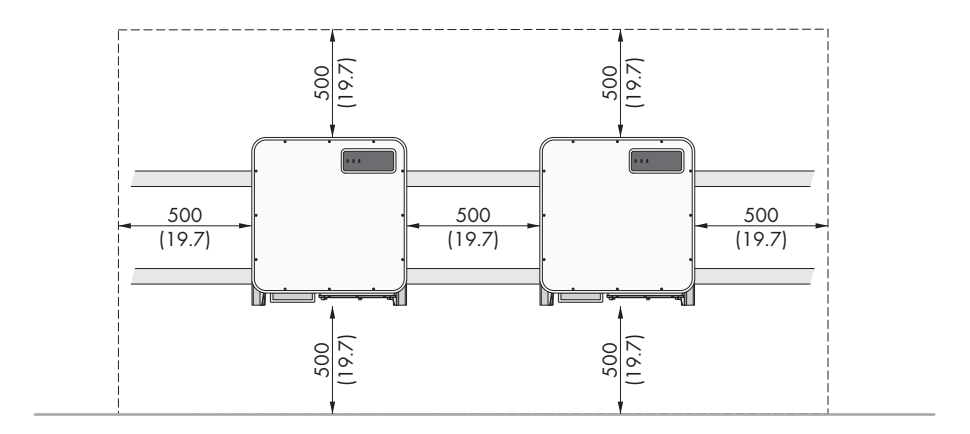

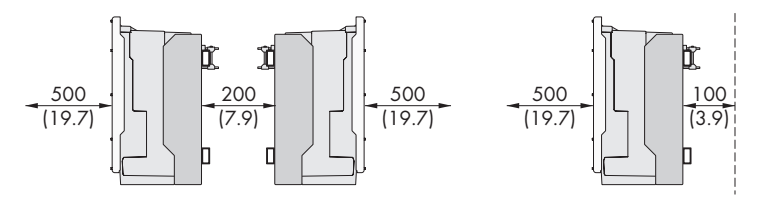

Figure 6: Recommended clearances(Dimensions in mm (in))

# **6.2 Overview of Connecting Plate**

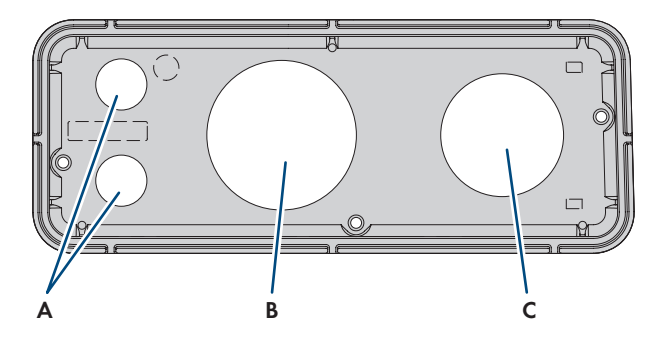

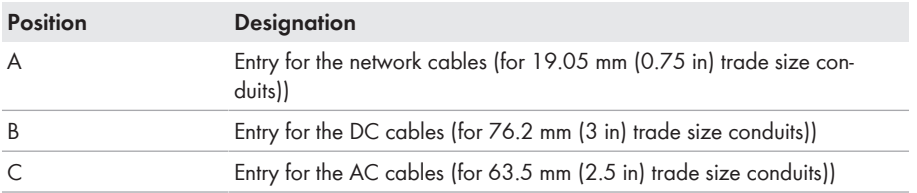

# **6.3 Mounting the Product and Preparing the Connection**

### **A QUALIFIED PERSON**

### **ADANGER**

#### **Danger to life due to electric shock when live cables are touched**

High voltages are present on the AC and DC cables. Touching live cables results in death or lethal injuries due to electric shock.

- Do not touch non-insulated parts or cables.
- Disconnect the AC circuit breaker and secure it against reconnection.
- Disconnect the PV array from the inverter via an external DC load-break switch (e.g. via a PV junction including a load-break switch). Switch off and secure the DC load-break switch against reconnection.
- Ensure that all cables to be connected are de-energized.
- Wear suitable personal protective equipment for all work on the product.

### **A** CAUTION

### **Risk of injury due to weight of product**

Injuries may result if the product is lifted incorrectly or dropped while being transported or mounted.

- Transport and lift the product carefully. Take the weight of the product into account.
- Wear suitable personal protective equipment for all work on the product.
- Transport the product using the carrying handles or hoist. Take the weight of the product into account.
- Use all carrying handles provided during transport with carrying handles.
- Do not use the carrying handles as attachment points for hoist equipment (e.g. straps, ropes, chains). Insert eye bolts into threads provided on top of the product to attach the hoist system.

#### **Procedure:**

- 1. Mark the position for the mounting brackets.
- 2. Hook each mounting bracket onto the mounting rail and insert the screw (M8x105).

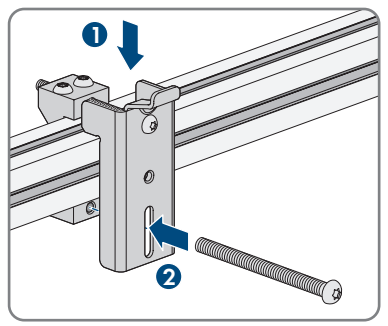

- 3. Fasten all four screws of each mounting bracket hand-tight (TX40).
- 4. Ensure the correct position of the mounting brackets by hooking in the mounting template. If the position is incorrect, move the mounting brackets to the correct position.
- 5. Tighten all four screws of each mounting bracket (TX40, torque:  $12$  Nm  $\pm$  2 Nm (106 in-lb  $\pm$ 17.7 in-lb)).
- 6. Clip the mounting template into the mounting brackets.
- 7. Align the cable conduits by means of the mounting template and shorten if necessary. Take the product depth of 400 mm (15.8 in) into account.
- 8. Check on the connection plate whether the seal is present and undamaged.

9. Attach the conduit fittings for attachment of the conduits to the connecting plate.

10. Lead the cables through the conduit fittings in the connecting plate and align the connecting plate using the mounting template.

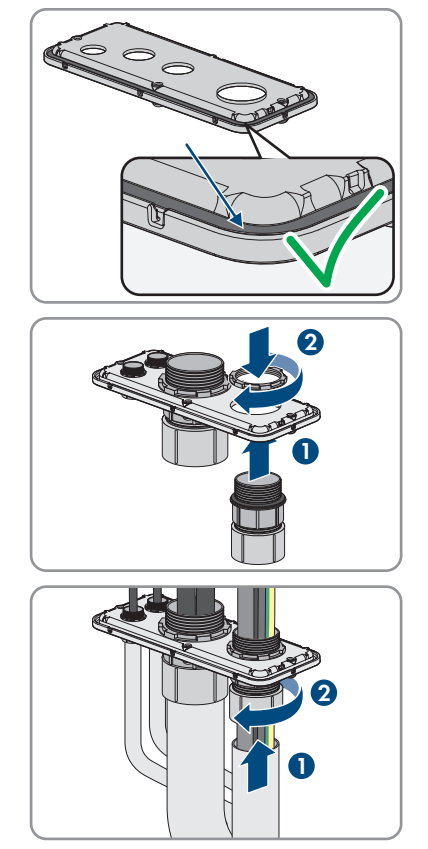

11. Remove the mounting template.

- 6 Mounting and Preparing the Connection **SMA Solar Technology AG**
- 12. Screw the transport handles as far as they will go into the taps on the right- and left-hand side until they lie flush with the enclosure. When doing so, ensure that the transport handles are screwed into the taps so that they are perfectly straight. If the transport handles are not screwed in straight, this can make it more difficult or even impossible to unscrew them later on and can damage the taps to the extent that transport handles can no longer be screwed into them.
- 13. Insert a screwdriver into the holes in the transport handle and turn the screwdriver through 90°. This ensures that the transport handles are securely tightened.

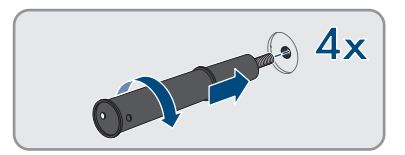

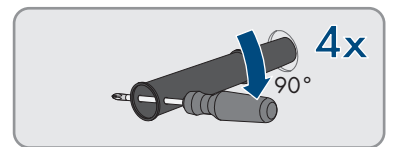

- 14. If the inverter is to be hooked into the mounting brackets by means of a hoist, screw the eye bolts into the threads on the top of the inverter and attach the hoist to them. The hoist must be suitable to take the weight of the inverter.
- 15. Unscrew all screws of the enclosure lid (TX25) and remove it.

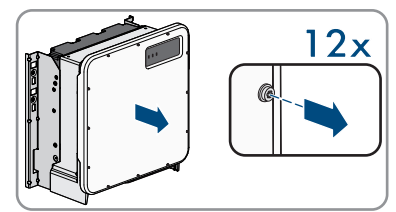

- 16. Set the screws and the enclosure lid aside and store safely.
- 17. Hook the product into the mounting brackets. To do this, guide the product over the cables and the connecting plate so that the cables protrude through the opening into the product and the connecting plate sits under the opening. The bracket must protrude through the upper opening.

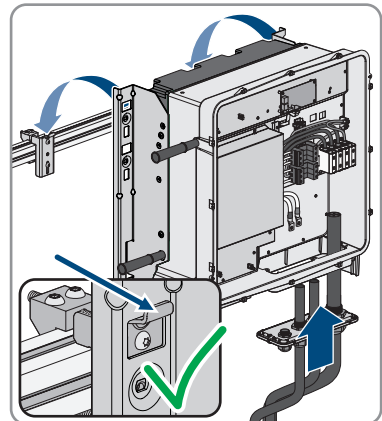

18. Align the cables according to the corresponding terminals and shorten the cables if necessary.

0

- 19. Secure the product with one screw each on the right and left on the mounting bracket (M8x16, TX40, 12 Nm ± 2 Nm (106 in-lb ± 17.7 in-lb)).
- 20. Remove all four transport handles from the threaded holes. If necessary, insert a screwdriver into the holes on the transport handle and use the screwdriver to remove the transport handle.

21. Fasten the connecting plate to the enclosure using three screws (M8x70, TX40, torque: 8 Nm ± 0.5  $Nm (71 in-lb ± 4 in-lb)).$ 

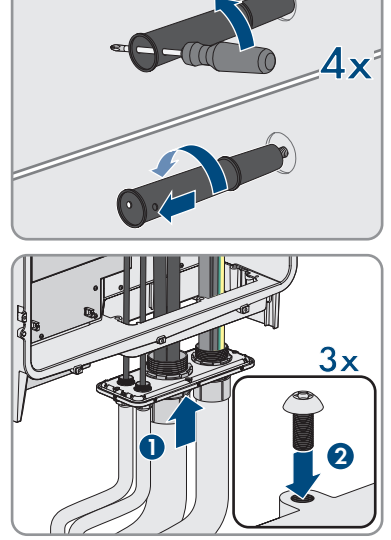

# **7 Electrical Connection**

# **7.1 Overview of the Connection Area**

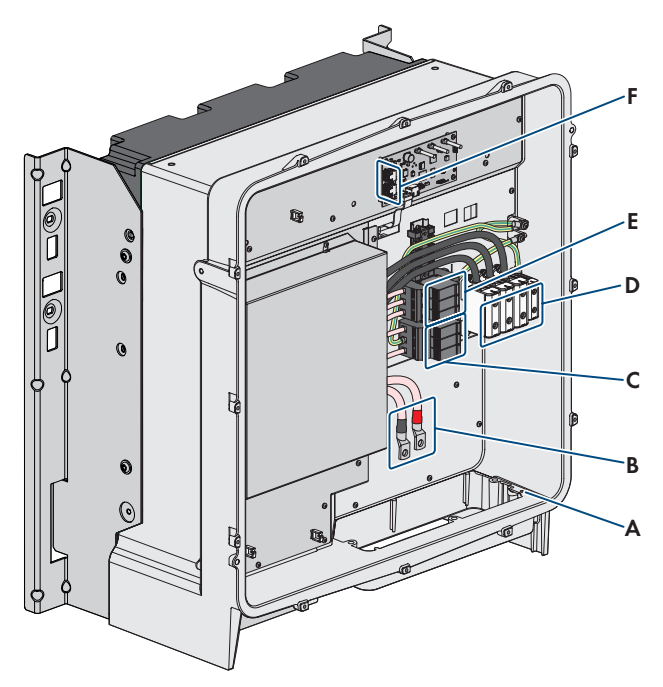

Figure 7: Connection areas in the interior of the product

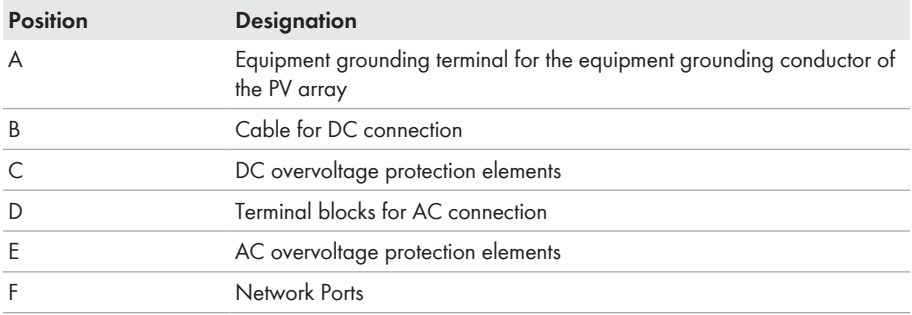

# **7.2 Connecting the AC Cable**

#### **A QUALIFIED PERSON**

#### **AC cable requirements:**

- ☐ Aluminum or copper cables must be used.
- ☐ The cable must be made of stranded wire or fine-stranded wire. When using fine stranded wire, bootlace ferrules must be used.
- ☐ The maximum permitted temperature for the terminal block of the AC connection of 90°C must be observed.
- $\Box$  Cable cross-section L1, L2, L3: 50 mm<sup>2</sup> to 150 mm<sup>2</sup> (300 kcmil to 1 AWG)
- $\Box$  Cable cross-section grounding conductor when using copper cable: 10 mm<sup>2</sup> to 50 mm<sup>2</sup> (1/0 AWG to 6 AWG)
- $\Box$  Cable cross section grounding conductor when using aluminium cable: 25 mm<sup>2</sup> to 50 mm<sup>2</sup> (1/0 AWG to 4 AWG)
- ☐ Maximum permissible temperature: 90°C

#### **Requirement:**

 $\Box$  A suitable medium-voltage transformer must be available.

#### **Required material (not included in the scope of delivery):**

☐ Protective grease (only for conductors made of aluminum)

#### **Procedure:**

- 1. Ensure that the AC circuit breaker is switched off and that it cannot be reconnected.
- 2. Shorten the cable if necessary.
- 3. Strip the cable.
- 4. Strip off the insulation of L1, L2, L3, and PE by 30 mm (1.2 in).
- 5. Remove any cable remnants from the product.
- 6. For conductors made of aluminum, remove any oxide film and apply protective grease to the conductors.

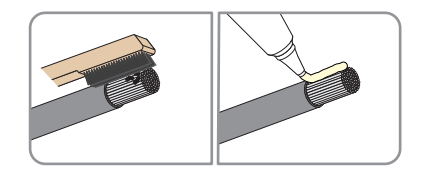

- 7. Connect the grounding conductor to the terminal  $\bigoplus$ as labeled. To do so, position the conductor as far as it will go into the corresponding terminal and tighten the screw of the terminal (AF5, torque for a conductor cross-section of 10 mm² to 50 mm²: 12 Nm; torque for a cable cross-section of 1/0 AWG to 6 AWG: 10 Nm (90 in-lb)).
- 8. Connect L1, L2 and L3 to the terminals according to the label. To do so, position each conductor as far as they will go into the corresponding terminal and tighten the screw of the terminal (AF 8, torque for a conductor cross-section of 50 mm² to 95 mm²: 20 Nm; torque for a cable cross-section of 120 mm² to 150 mm²: 30 Nm; torque for a cable cross-section of 300 kcmil to 1 AWG: 24 Nm (216 in-lb)).

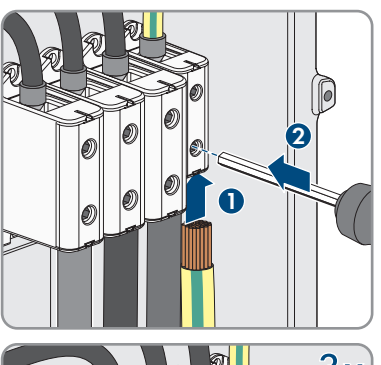

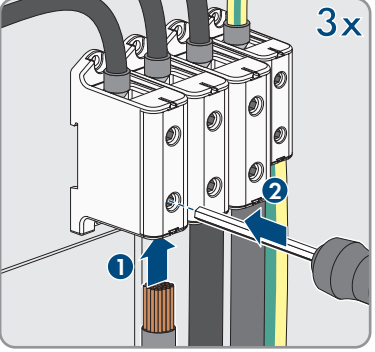

- 9. Ensure that the correct conductors are assigned to the terminals.
- 10. Make sure that all conductors are securely in place.

# **7.3 Connecting the Network Cables**

### **A QUALIFIED PERSON**

### **ADANGER**

### **Danger to life due to electric shock in case of overvoltages and if surge protection is missing**

Overvoltages (e. g. in the event of a flash of lightning) can be further conducted into the building and to other connected devices in the same network via the network cables or other data cables if there is no surge protection. Touching live parts and cables results in death or lethal injuries due to electric shock.

- Ensure that all devices in the same network are integrated in the existing overvoltage protection.
- When laying the network cable outdoors, ensure that there is suitable surge protection at the network cable transition from the product outdoors to the network inside the building.
- The Ethernet interface of the inverter is classified as "TNV-1" and offers protection against overvoltages of up to 1.5 kV.

#### **Additionally required material (not included in the scope of delivery):**

- ☐ Network cables
- ☐ Where required: Field-assembly RJ45 connector.

#### **Laying the cables:**

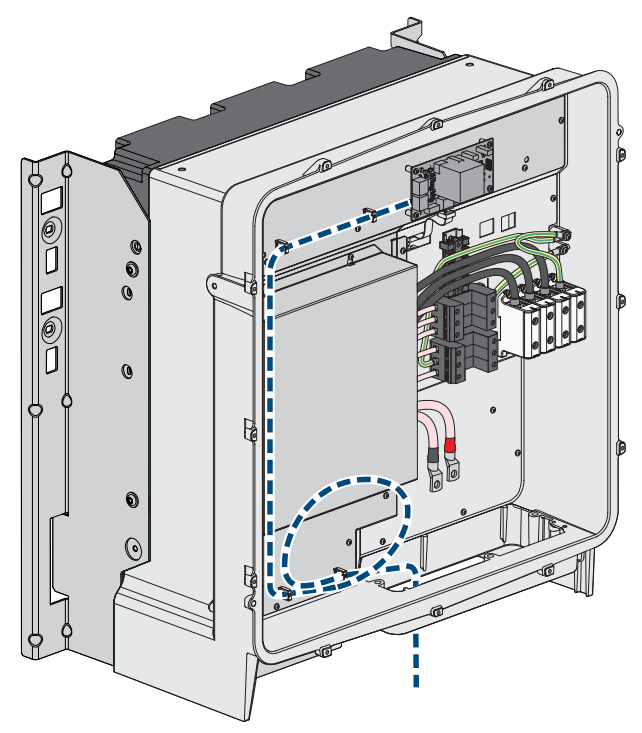

Figure 8: Interior view of the product with laying plan for network cables

#### **Procedure:**

### 1. **DANGER**

#### **Danger to life due to electric shock**

- Disconnect the inverter from all voltage sources (see Section 10, page 58).
- 2. If the enclosure lid is closed, remove the screws of the enclosure lid (TX 25) and remove the enclosure lid.

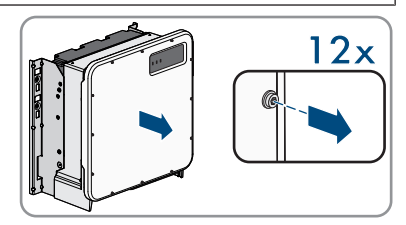

- 3. When using a self-assembly network cable, assemble the RJ45 connectors and connect them to the network cable (see connector documentation).
- 4. For each cable attach a conduit fitting for attachment of the conduits to the connecting plate.
- 5. Lead each cable through a conduit fitting in the connection plate up to the network jacks. Lay each cable according to the installation plan and attach to the brackets.
- 6. Put the RJ45 plug of the cable into one of the network sockets of the communication assembly.

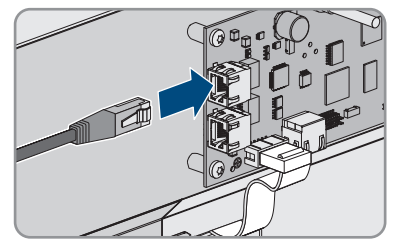

- 7. Ensure that the RJ45 plug is securely in place by pulling slightly on the cable.
- 8. If the inverter is installed outdoors, install overvoltage protection for all components in the network.
- 9. Either connect the other end of the network cable directly to the local network (e.g. via a router) or connect all present inverters in the system to each other in line topology and connect the first or last inverter in the line to the local network.

# **7.4 Connecting the PV Array**

### **A QUALIFIED PERSON**

### **NOTICE**

#### **Damage to the inverter due to ground fault on DC side during operation**

Due to the transformerless topology of the product, the occurance of ground faults on DC side during operation can lead to irreparable damage. Damages to the product due to a faulty or damaged DC installation are not covered by warranty. The product is equipped with a protective device that checks whether a ground fault is present during the starting sequence. The product is not protected during operation.

• Ensure that the DC installation is carried out correctly and no ground fault occurs during operation.

#### **DC cable requirements:**

- ☐ Aluminum or copper cables must be used.
- $\Box$  Cable cross-section: 95 mm<sup>2</sup> to 300 mm<sup>2</sup> (600 kcmil to 3/0 AWG)
- $\Box$  The cables must be equipped with terminal lugs.

#### **Requirements:**

- ☐ One PV combiner box must be available.
- $\Box$  The DC cables have been inserted into the product.

#### **Additionally required material (not included in the scope of delivery):**

- ☐ Two terminal lugs for connection of DC+ and DC- (flange hole: M10, cross-section: appropriate to DC cables used)
- $\Box$  One terminal lug for connection of equipment grounding conductor of PV array (flange hole: M6, cross-section: appropriate to equipment grounding conductor)
- ☐ Clean cloth
- ☐ Ethanol cleaning agent
- ☐ Press tool

#### **DC connection overview**

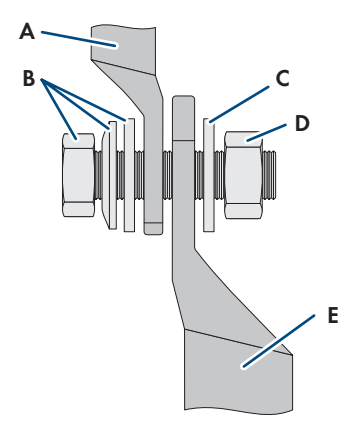

Figure 9: DC connection overview for the connection of one PV combiner box

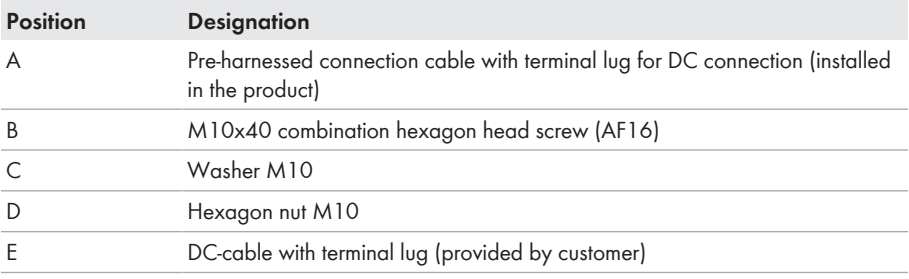

#### **Procedure:**

- 1. Ensure that no voltage is present on the DC cables.
- 2. Connect the equipment grounding conductor of the PV array to the equipment grounding terminal:
	- Dismantle the equipment grounding conductor.
	- Attach equipment grounding conductor to terminal lug.
- Clean the contact surfaces of the terminal lug using a clean cloth and ethanol cleaning agent and do not touch the contact surfaces after cleaning.
- Connect the equipment grounding conductor to the equipment grounding terminal using the hexagon socket screw (M6x16, TX20, torque: 6 Nm  $\pm$  0.3 Nm (53 in-lb  $\pm$  2.65 inlb)).
- 3. Dismantle the DC cables.
- 4. Fit terminal lugs to the DC conductors.

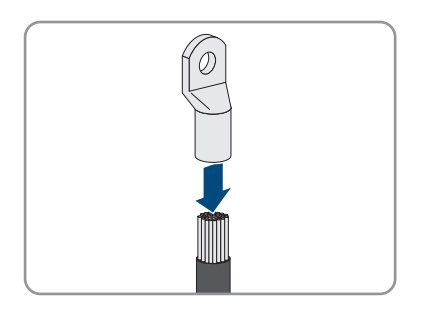

- 5. Remove any cable remnants from the product.
- 6. Remove the fixing of the pre-harnessed DC cables from the product.
- 7. Clean the contact surfaces of all terminal lugs using a clean cloth and ethanol cleaning agent and do not touch the contact surfaces after cleaning.
- 8. Connect the DC cables with each other. To do this, insert the combined screw (M6x16) from the back through the round holes of the terminal lugs and from the front tighten with the washer (M10) and the hex nut (AF16, torque: 24 Nm ± 2 Nm (212 inlb)). Ensure correct polarity.
- 9. Place the touch protection elements around the terminal lugs and plug together until they audibly click into place.

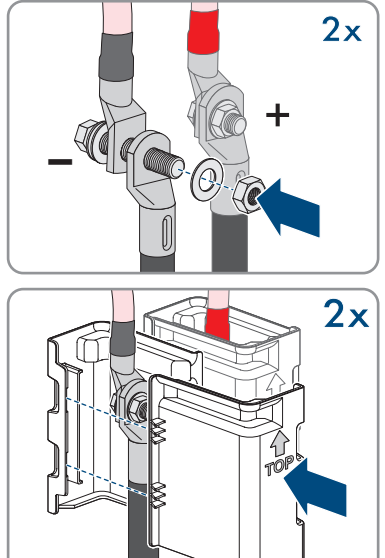
### **8 Commissioning**

### **8.1 Commissioning Procedure**

#### **A QUALIFIED PERSON**

This section describes the commissioning procedure and gives an overview of the steps you must perform in the prescribed order.

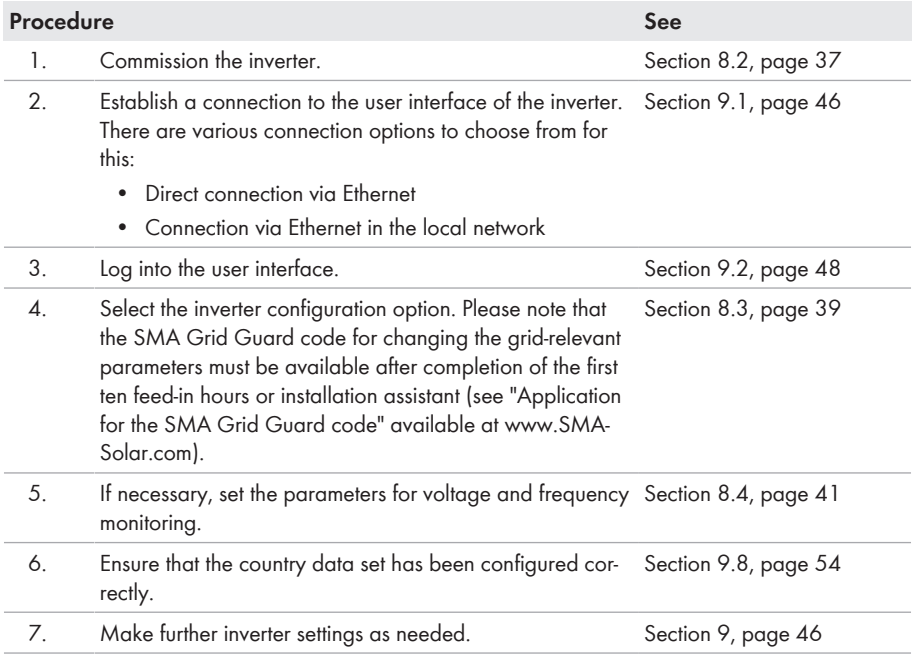

### **8.2 Commissioning the Inverter**

#### **A QUALIFIED PERSON**

- $\Box$  A means of disconnecting the inverter from the PV array must be present.
- □ The AC circuit breaker must be correctly rated and mounted.
- $\Box$  The inverter must be correctly mounted.
- ☐ All cables must be correctly connected.

#### **Procedure:**

1. Position the enclosure lid and first tighten the upperleft and lower-right screws, and then the remaining screws crosswise (TX25, torque: 6 Nm ± 0.3 Nm  $(53$  in-lb  $\pm$  2.65 in-lb)).

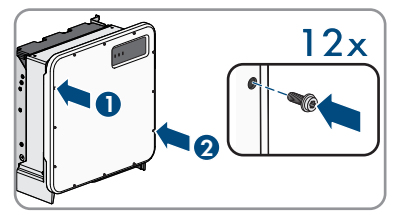

- 2. Switch on DC via the PV combiner box or the external DC switch.
- 3. Switch on the AC circuit breaker.
	- ☑ All three LEDs light up. The start-up phase begins.
	- ☑ All three LEDs go out again after approximately 90 seconds.
	- ☑ Depending on the available power, the green LED pulses or is continuously illuminated. The inverter is feeding in.
- 4. If the green LED is still flashing, the conditions for activating feed-in operation are not yet met. As soon as the conditions for feed-in operation are met, the inverter starts with feed-in operation and, depending on the available power, the green LED will light up continuously or it will pulse.
- 5. If the red LED lights up, an event has occurred. Find out which event has occurred and, if necessary, initiate countermeasures.

### **8.3 Selecting a configuration option**

#### **A QUALIFIED PERSON**

After you have logged onto the user interface as **Installer**, the **Configuring the Inverter** page opens.

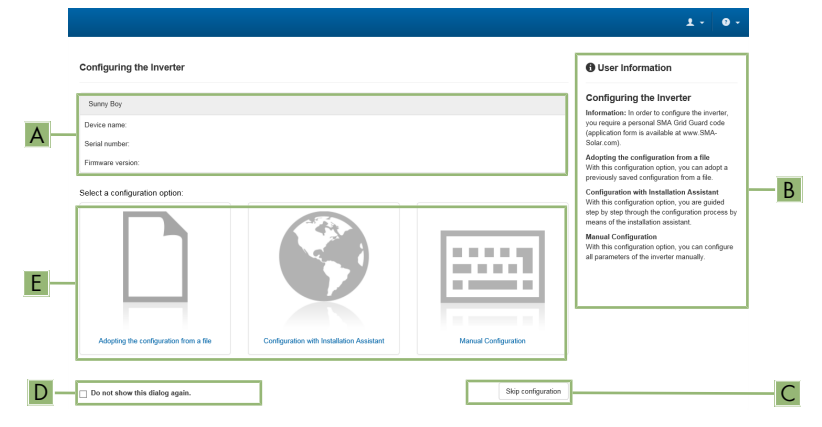

Figure 10: Layout of the **Configuring the Inverter** page

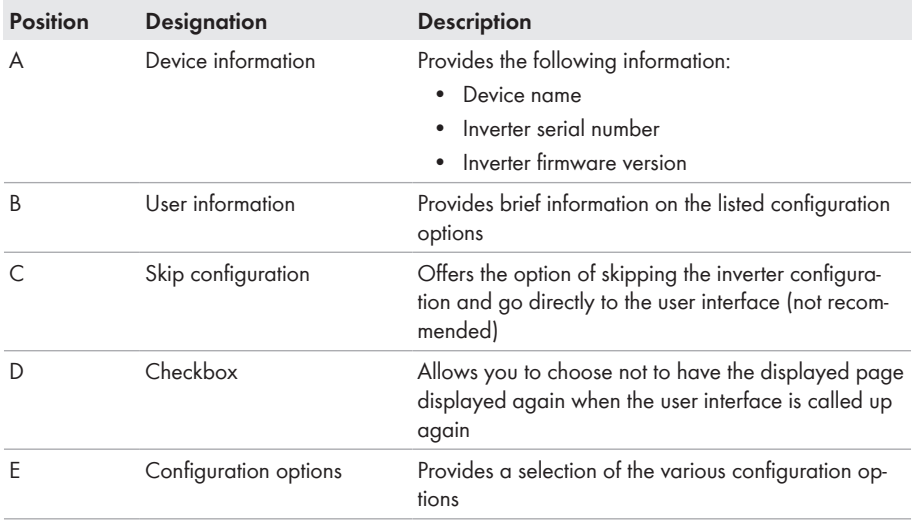

#### **Configuration options:**

On the **Configuring the Inverter** page, different configuration options are available to choose from. Select one of the options and proceed for the selected option as described below. SMA Solar Technology AG recommends carrying out the configuration with the installation assistant. This way, you ensure that all relevant parameters are set for optimal inverter operation.

- Adoption of configuration from a file
- Configuration with the installation assistant (recommended)
- Manual configuration

#### **Accepting the settings**

Saving the made settings is indicated by an hourglass symbol on the user interface. If the DC voltage is sufficient, the data is transferred directly to the inverter and accepted. If the DC voltage is too low (e. g. in the evening), the settings are saved, but they cannot be directly transferred to or accepted by the inverter. As long as the inverter has not yet received and accepted the settings, the hourglass symbol will continue to be displayed on the user interface. The settings will be accepted when there is sufficient DC voltage applied and the inverter restarts. As soon as the hourglass symbol appears on the user interface, the settings have been saved. The settings will not be lost. You can log off of the user interface and leave the system.

### **Adopting the Configuration from a File**

You can adopt the inverter configuration from a file. To do this, there must be an inverter configuration saved to a file.

#### **Procedure:**

- 1. Select the configuration option **Adopting configuration from a file**.
- 2. Select [**Browse...**] and select the desired file.
- 3. Select [**Import file**].

#### **Configuring the Installation Assistant (Recommended)**

1. Select the configuration option **Configuration with Installation Assistant**.

☑ The installation assistant will open.

- 2. Follow the installation assistant steps and make the settings appropriate for your system.
- 3. For every setting made in a step, select [**Save and next**].

☑ In the last step, all made settings are listed in a summary.

- 4. To correct settings you made, select [**Back**], navigate to the desired step, correct settings and select [**Save and continue**].
- 5. Once all settings are correct, select [**Next**] in the summary.
- 6. To save the settings to a file, select [**Export a summary**] and save the file on your end device.
- 7. To export all parameters and their settings, select [**Export all parameters**]. This exports all parameters and their settings into an HTML file.
- ☑ The start page of the user interface opens.

#### **Manual configuration**

You can configure the inverter manually by setting the desired parameters.

#### **Procedure:**

- 1. Select the configuration option **Manual Configuration**.
	- ☑ The **Device Parameters** menu on the user interface will open and all available parameter groups of the inverter will be displayed.
- 2. Select [**Edit parameters**].
- 3. Select the desired parameter group.

☑ All available parameters of the parameter group will be displayed.

- 4. Set the desired parameters.
- 5. Select [**Save all**].
- ☑ The inverter parameters are set.

### **8.4 Adjustable Parameters**

You can set the following parameters for voltage and frequency monitoring via the user interface of the inverter.

The basic procedure for changing operating parameters is explained in another section (see Section 9.7 "Changing Operating Parameters", page 53).

#### **SHP 125-US-20**

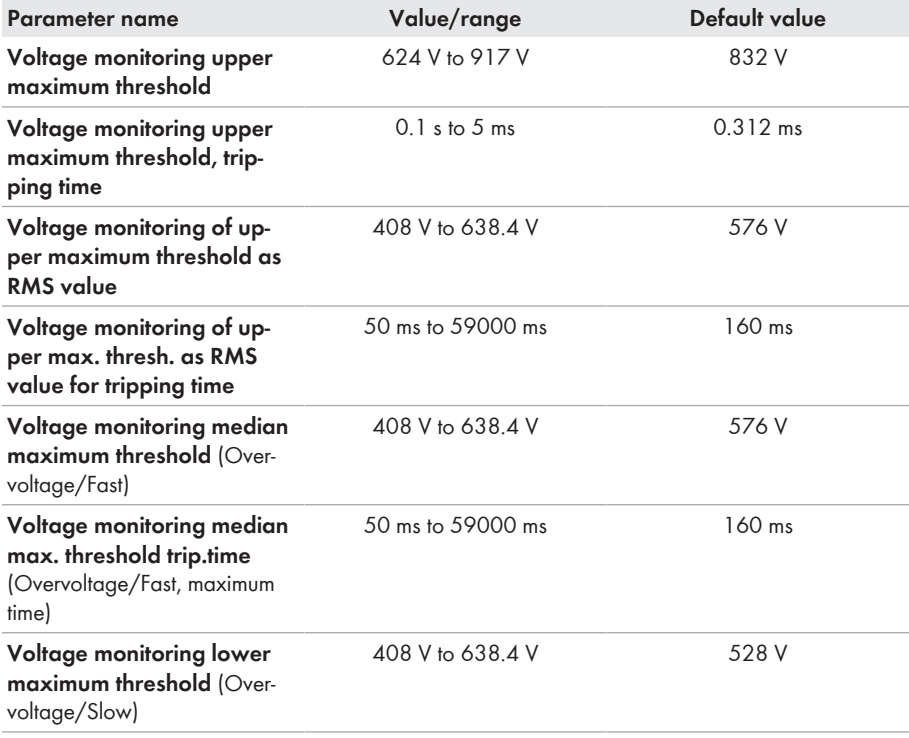

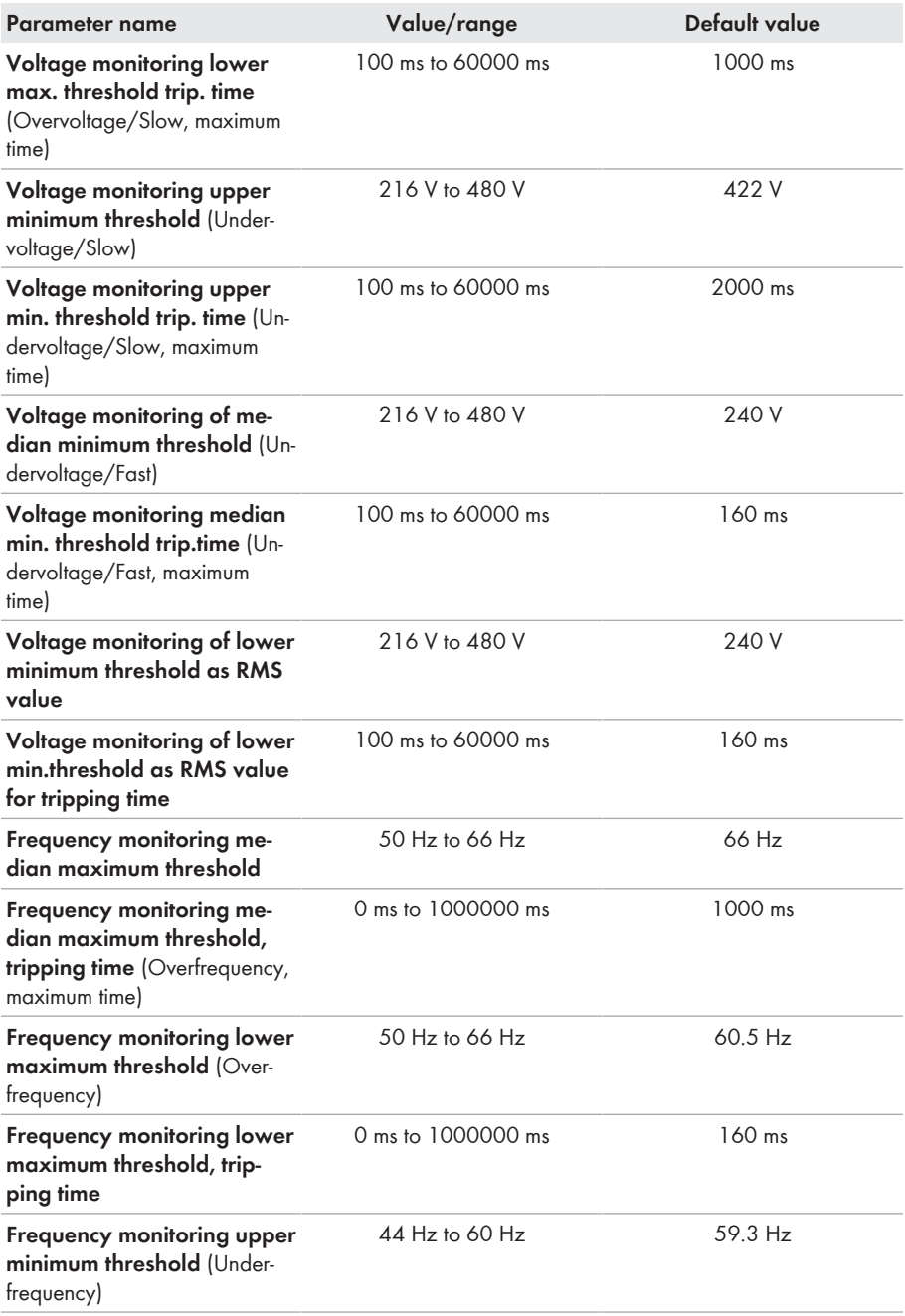

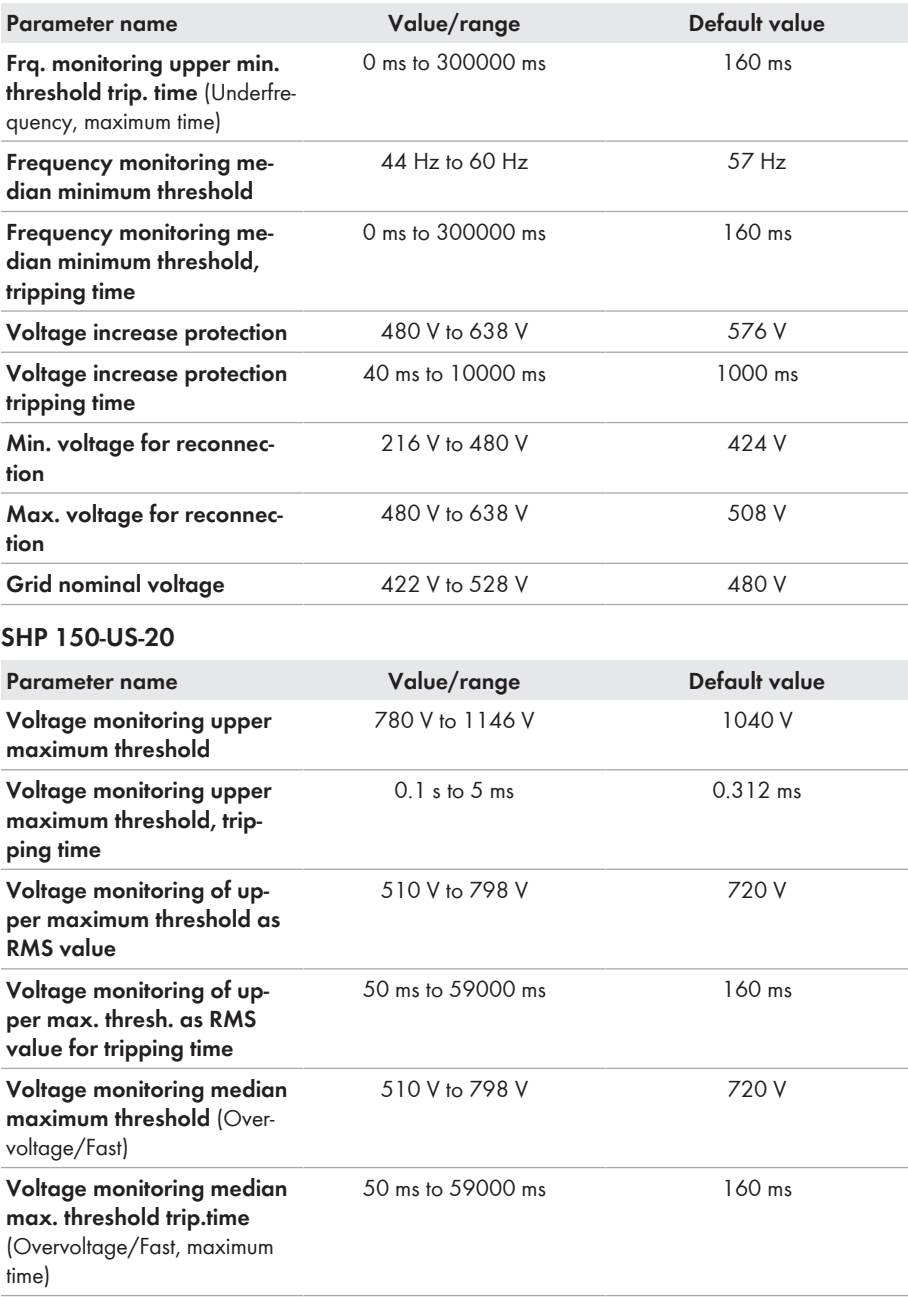

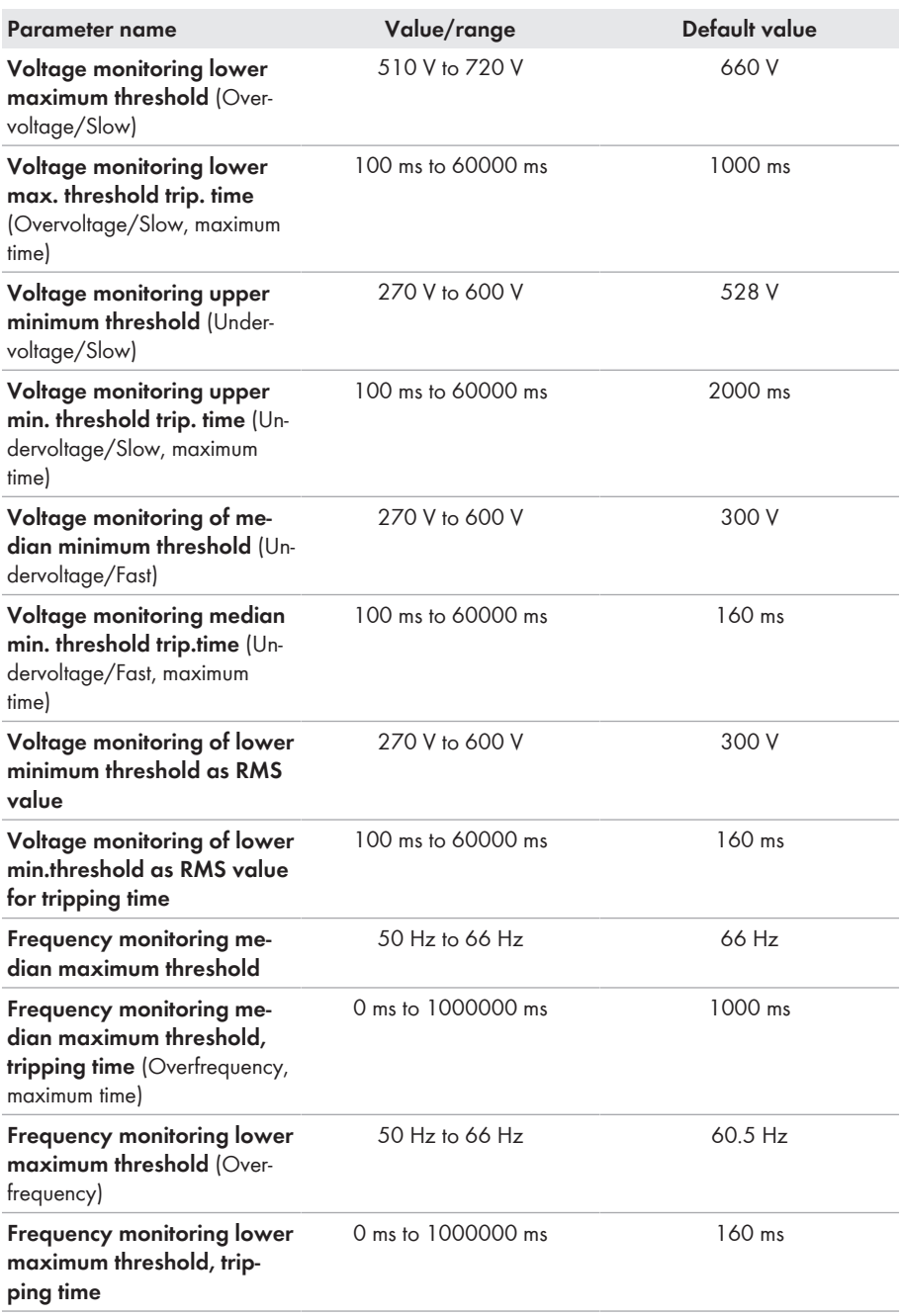

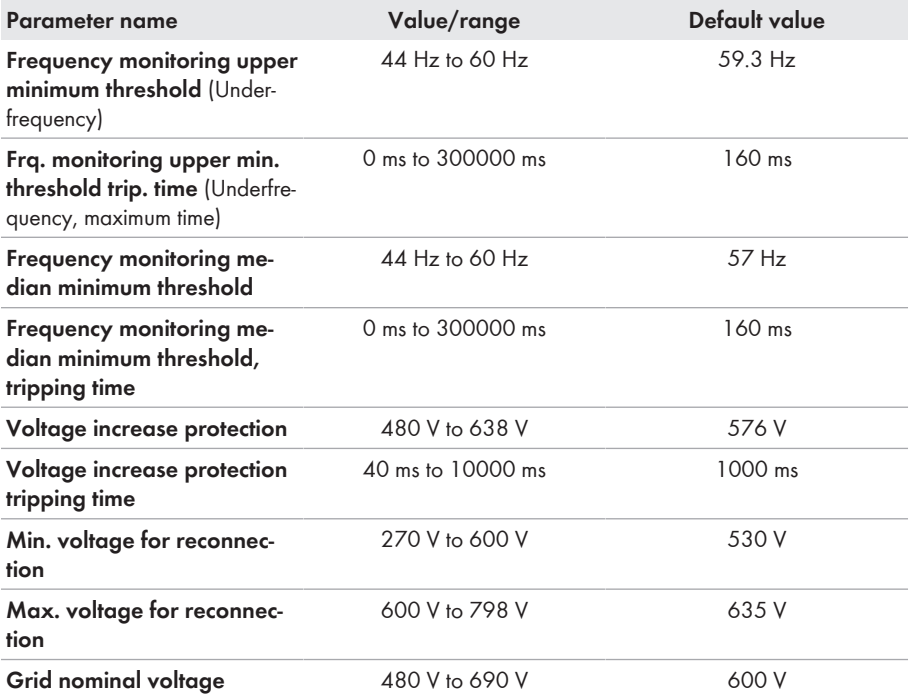

### **9 Operation**

### **9.1 Establishing a connection to the user interface**

### **9.1.1 Establishing a Direct Connection via Ethernet**

#### **Requirements:**

- $\Box$  The product must be commissioned.
- $\Box$  An end device (e.g. computer) with an Ethernet interface must be available.
- $\Box$  The product must be connected directly to the end device.
- $\Box$  The respective latest version of one of the following web browsers must be installed: Chrome, Edge, Firefox, Internet Explorer or Safari.
- $\Box$  The SMA Grid Guard code of the Installer must be available for the changing of grid-relevant settings after completion of the first ten feed-in hours or installation assistant (see "Application for SMA Grid Guard Code" at [www.SMA-Solar.com\)](http://www.sma-solar.com/).

#### **IP address of the inverter**

• Standard inverter IP address for direct connection via Ethernet: 169.254.12.3

#### **Procedure:**

1. Open the web browser of your device, enter the IP address **169.254.12.3** in the address line and press the enter key.

#### 2. **Web browser signals a security vulnerability**

After the IP address has been confirmed by pressing the enter key, a message might appear indicating that the connection to the user interface of the inverter is not secure. SMA Solar Technology AG guarantees that calling up the user interface is secure.

- Continue loading the user interface.
- ☑ The login page of the user interface opens.

### **9.1.2 Establishing a Connection via Ethernet in the local network**

#### **New IP address for connecting with a local network**

If the product is connected to a local network (e.g. via a router), the product will receive a new IP address. Depending on the type of configuration, the new IP address will be assigned automatically by the DHCP server (router) or manually by you. Upon completion of the configuration, the product can only be reached via the following access addresses:

- Generally applicable access address: IP address manually assigned or assigned by the DHCP server (router) (identification via network scanner software or network configuration of the router).
- Access address for Apple and Linux systems: SMA[serial number].local (e.g. SMA0123456789.local)
- Access address for Windows and Android systems: https://SMA[serial number] (e.g. https://SMA0123456789)

#### **Requirements:**

- $\Box$  The product must be connected to the local network via a network cable (e.g. via a router).
- ☐ The product must be integrated into the local network. Tip: There are various methods of integrating the product into the local network with the aid of the installation assistant.
- $\Box$  An end device (e.g. computer, tablet PC or smartphone) must be available.
- ☐ The end device must be in the same local network as the product.
- $\Box$  The respective latest version of one of the following web browsers must be installed: Chrome, Edge, Firefox, Internet Explorer or Safari.
- ☐ The SMA Grid Guard code of the Installer must be available for the changing of grid-relevant settings after completion of the first ten feed-in hours or installation assistant (see "Application for SMA Grid Guard Code" at [www.SMA-Solar.com\)](http://www.sma-solar.com/).

#### **Procedure:**

1. Open the web browser of your end device, enter the IP address of the inverter in the address line of the web browser and press the enter key.

### 2. **Web browser signals a security vulnerability**

After the IP address has been confirmed by pressing the enter key, a message might appear indicating that the connection to the user interface of the inverter is not secure. SMA Solar Technology AG guarantees that calling up the user interface is secure.

- Continue loading the user interface.
- ☑ The login page of the user interface opens.

### **9.2 Logging In and Out of the User Interface**

After a connection to the user interface of the inverter has been established, the login page opens. Log onto the user interface as described below.

### **Usage of cookies**

For the correct display of the user interface, cookies are required. The cookies are used for convenience only. By using this user interface you agree to the placement of cookies.

#### **Log in as Installer or User for the First Time**

#### **Password for PV systems that are registered in a communication product**

The password for the user group **Installer** is also the system password. If you assign a password for the user group **Installer** via the user interface of the inverter, the password must match the PV system password. If the new password for logging onto the user interface does not match the system password in the communication product, the inverter cannot be reached by the communication product.

• A uniform password is assigned for all Speedwire devices in the PV system.

#### **Procedure:**

- 1. In the drop-down list **Language**, select the desired language.
- 2. In the **User group** drop-down list, select the entry **Installer** or **User**.
- 3. In the **New password** field, enter a new password for the selected user group.
- 4. In the **Repeat password** field, enter the new password again.
- 5. Select **Login**.
- ☑ The **Configuring the Inverter** page opens.

#### **Log in as the User or Installer**

- 1. In the drop-down list **Language**, select the desired language.
- 2. In the **User group** drop-down list, select the entry **Installer** or **User**.
- 3. Enter the password in the field **Password**.
- 4. Select **Login**.
- ☑ The start page of the user interface opens.

#### **Log Out as the User or Installer**

- 1. On the right-hand side of the menu bar, select the menu **User Settings**.
- 2. In the subsequent context menu, select [**Logout**].
- ☑ The login page of the user interface opens. The logout was successful.

#### A A Home O Instanta **O** Device parameters **E** Events  $\overline{\mathbf{B}}$  Data  $B - I$   $\cdot$   $-C$  $\lambda$  Device configuration Device status Current powe Yield Toda omew  $\epsilon$  $Q_{\rm k}$ 7.109 KW 5.587.4 KW 65 W F Power at the grid-connection point Purchased electricity Feed-in manag Toda 0.036 KW  $77$ 0.063 KW  $\bar{v}$ 14.7 KW Tota Current power and purchased electricity Day k Mar 0, 201  $\overline{\phantom{a}}$  $\overline{a}$ E Marlun  $\overline{2}$ IT PY cover (W) IT Pure > Current power and purchased electricity -<br>User group: Installer<br>Date: 3/11/19 8:20 AM D Serial number: 1998000523<br>Firmware version: 2.13.33.R<br>Ethernet IP address: 10.177.12.12  $\circledcirc$

### **9.3 Start Page Design of the User Interface**

Figure 11: Design of the user interface's start page (example)

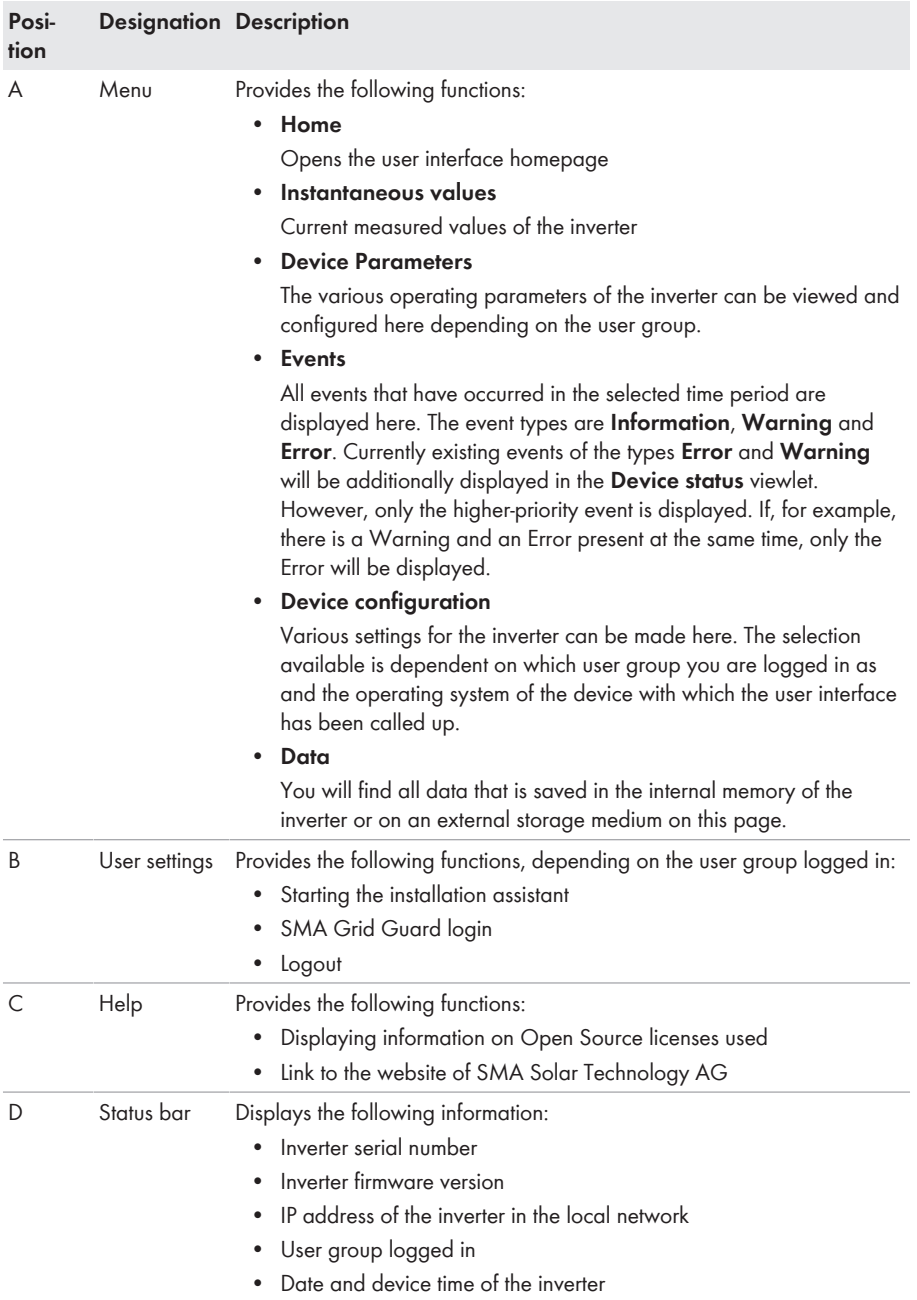

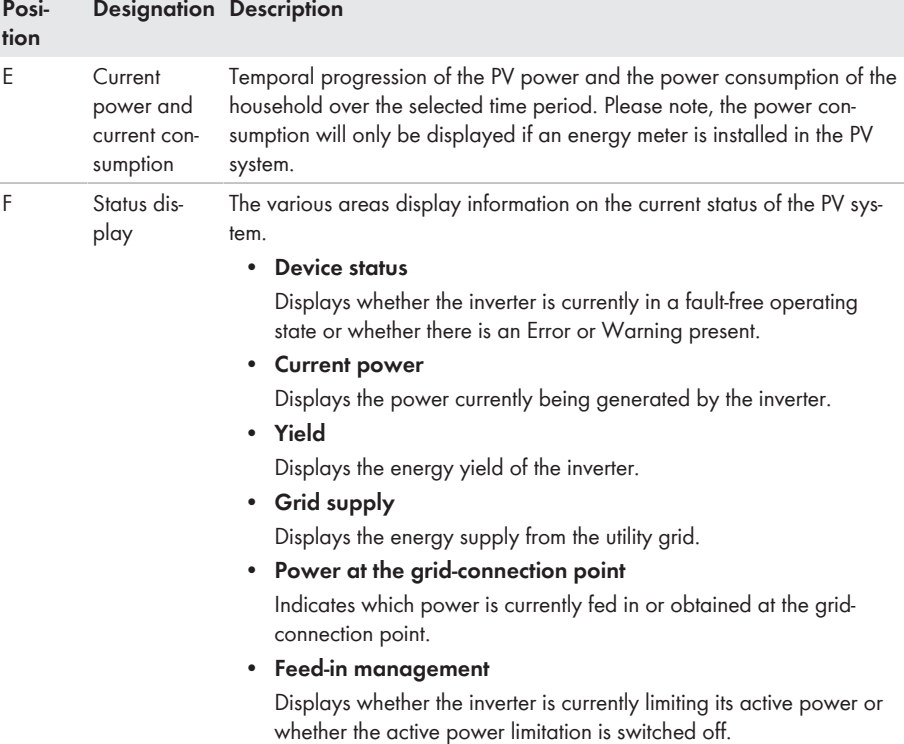

### **9.4 Starting the Installation Assistant**

#### **A QUALIFIED PERSON**

The installation assistant leads you step-by-step through the steps necessary for the initial configuration of the inverter.

#### **Layout of the installation assistant**

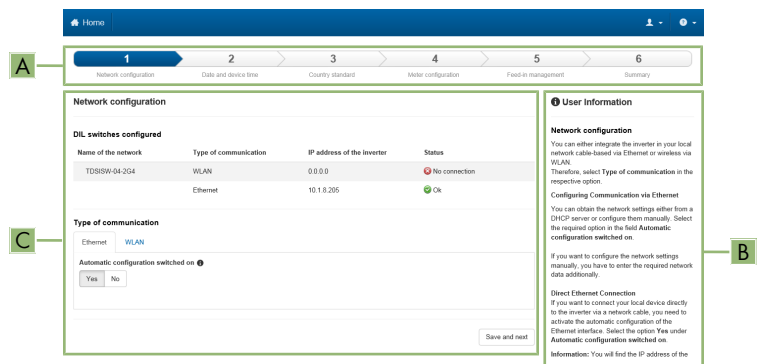

Figure 12: Layout of the installation assistant (example)

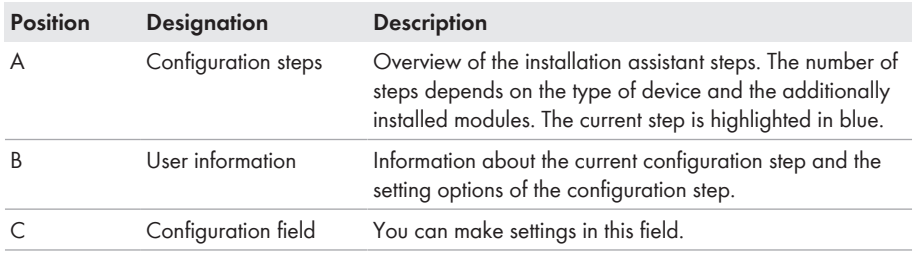

#### **Requirement:**

☐ When configuring after completion of the first ten feed-in hours or after exiting the installation assistant, the SMA Grid Guard code must be available in order to change the grid-relevant parameters (see "Application for SMA Grid Guard Code" at [www.SMA-Solar.com](http://www.sma-solar.com/)).

- 1. Open the user interface (see Section 9.1, page 46).
- 2. Log in as **Installer**.
- 3. Select the menu **User Settings** (see Section 9.3, page 49) on the start page of the user interface.
- 4. In the context menu, select [**Starting the installation assistant**].
- ☑ The installation assistant will open.

### **9.5 Switching the Dynamic Power Display Off**

As standard, the inverter signals its power dynamically via the pulsing of the green LED. When doing so, the LED flashes on and off uniformly or is permanently lit at full power. The various gradations are related here to the set active power limit of the inverter. If this display is not desired, switch this function off in accordance with the following procedure. Once this has been done, the green LED is lit permanently to signalize feed-in operation.

The basic procedure for changing operating parameters is explained in another section (see Section 9.7 "Changing Operating Parameters", page 53).

#### **Procedure:**

• In the parameter group **Device > Operation**, select the parameter **Dynamic power display via green LED** and set this to **Off**.

### **9.6 Changing the Password**

The password for the inverter can be changed for both user groups. Furthermore, the user group **Installer** can change the password for the user group **User** as well as its own password.

#### **PV systems registered in a communication product**

With PV systems that are registered in a communication product (e.g. Sunny Portal, Cluster Controller), you can also assign a new password for the user group **Installer** via the communication product. The password for the user group **Installer** is also the system password. If you assign a password for the user group **Installer** via the user interface of the inverter that does not correspond to the system password in the communication product, the inverter can no longer be reached by the communication product.

• Ensure that the password for the user group **Installer** is the same as the system password in the communication product.

#### **Procedure:**

- 1. Activate the user interface (see Section 9.1, page 46).
- 2. Log into the user interface (see Section 9.2, page 48).
- 3. Call up the menu **Device Parameters**.
- 4. Select [**Edit parameters**].
- 5. In the parameter group **User Rights > Access Control** change the password of the desired user group.
- 6. Select [**Save all**] to save the changes.

### **9.7 Changing Operating Parameters**

The operating parameters of the inverter are set to certain values by default. You can change the operating parameters to optimize the performance of the inverter.

This section describes the basic procedure for changing operating parameters. Always change operating parameters as described in this section. Some function-sensitive parameters can only be viewed by qualified persons and can only be changed by qualified persons by entering the personal SMA Grid Guard code.

#### **Requirements:**

 $\Box$  Changes to grid-relevant parameters must be approved by the responsible grid operator.

#### **Procedure:**

- 1. Open the user interface (see Section 9.1, page 46).
- 2. Log into the user interface (see Section 9.2, page 48).
- 3. Call up the menu **Device Parameters**.
- 4. Click on [**Edit parameters**].
- 5. Log in using the SMA Grid Guard code to change those parameters designated by a lock (only for installers):
	- Select the menu **User Settings** (see Section 9.3, page 49).
	- In the subsequent context menu, select [**SMA Grid Guard login**].
	- Enter the SMA Grid Guard code and select [**Login**].
- 6. Expand the parameter group that contains the parameter which is to be configured.
- 7. Change the desired parameters.
- 8. Select [**Save all**] to save the changes.
- ☑ The inverter parameters are set.

#### *i* Accepting the settings

Saving the made settings is indicated by an hourglass symbol on the user interface. If the DC voltage is sufficient, the data is transferred directly to the inverter and accepted. If the DC voltage is too low (e. g. in the evening), the settings are saved, but they cannot be directly transferred to or accepted by the inverter. As long as the inverter has not yet received and accepted the settings, the hourglass symbol will continue to be displayed on the user interface. The settings will be accepted when there is sufficient DC voltage applied and the inverter restarts. As soon as the hourglass symbol appears on the user interface, the settings have been saved. The settings will not be lost. You can log off of the user interface and leave the system.

### **9.8 Configuring the Country Data Set**

### **A QUALIFIED PERSON**

By default, the inverter is set to a universally valid country data set. You must adjust the country data set for the installation site.

### **The country data set must be set correctly.**

If you select a country data set which is not valid for your country and purpose, it can cause a disturbance in the PV system and lead to problems with the grid operator. When selecting the country data set, you must always observe the locally applicable standards and directives as well as the properties of the PV system (e.g. PV system size, grid-connection point).

• If you are not sure which country data set is valid for your country or purpose, contact your grid operator for information on which country data set is to be configured.

The basic procedure for changing operating parameters is explained in another section (see Section 9.7 "Changing Operating Parameters", page 53).

#### **Procedure:**

• In the parameter group **Grid monitoring > Grid monitoring** select the parameter **Set country standard** and set the required country data set.

# **9.9 Configuring the Modbus Function**

#### **A QUALIFIED PERSON**

The Modbus interface is deactivated by default and the communication ports 502 set.

In order to access SMA invertes with SMA Modbus® or SunSpec® Modbus®, the Modbus interface must be activated. After activating the interface, the communication ports of both IP protocols can be changed. For information on commissioning and configuration of the Modbus interface, see the technical information "SMA and SunSpec Modbus® Interface" at [www.SMA-Solar.com.](http://www.SMA-Solar.com)

For information on which Modbus registers are supported, see the technical information "Modbus® parameters and measured values" at [www.SMA-Solar.com](http://www.SMA-Solar.com).

#### **Data security during activated Modbus interface**

If you activate the Modbus interface, there is a risk that unauthorized users may access and manipulate the data or devices in your PV system.

To ensure data security, take appropriate protective measures such as:

- Set up a firewall.
- Close unnecessary network ports.
- Only enable remote access via VPN tunnel.
- Do not set up port forwarding at the communication port in use.
- In order to deactivate the Modbus interface, reset the inverter to the default settings or deactivate the activated parameter again.

#### **Procedure:**

• Activate the Modbus interface and adjust the communication ports if necessary (see the technical information "SMA and SunSpec Modbus® Interface" at [www.SMA-Solar.com\)](http://www.SMA-Solar.com).

### **9.10 Saving the Configuration in a File**

You can save the current configuration of the inverter in a file. You can use this file as a data backup for this inverter and then import this file into this inverter again or another inverter from the same type or device family to configure the inverter. When saving, only the device parameters will be saved, not any passwords.

- 1. Activate the user interface (see Section 9.1, page 46).
- 2. Log into the user interface (see Section 9.2, page 48).
- 3. Select the menu **Device Configuration**.
- 4. Select [**Settings**].
- 5. In the context menu, select [**Saving the configuration in a file**].
- 6. Follow the instructions in the dialog.

### **9.11 Adopting a Configuration from a File**

### **A QUALIFIED PERSON**

To configure the inverter, you can adopt the configuration from a file. To be able to do this, you must first save the configuration of another inverter from the same type or device family in a file (see Section 9.10 "Saving the Configuration in a File", page 55). When saving, only the device parameters will be adopted, not any passwords.

#### **Requirements:**

- $\Box$  Changes to grid-relevant parameters must be approved by the responsible grid operator.
- ☐ The SMA Grid Guard code must be available (see "Application for SMA Grid Guard Code" at [www.SMA-Solar.com](http://www.sma-solar.com/)).

#### **Procedure:**

- 1. Open the user interface (see Section 9.1, page 46).
- 2. Log into the user interface as an **Installer** (see Section 9.2, page 48).
- 3. Select the menu **Device Configuration**.
- 4. Select [**Settings**].
- 5. In the context menu, select [**Adopting the configuration from a file**].
- 6. Follow the instructions in the dialog.

### **9.12 Updating the Firmware**

### **A QUALIFIED PERSON**

If no automatic update is set for the inverter in the communication product (e.g. SMA Data Manager, Cluster Controller, Sunny Portal) or via the user interface of the inverter, you have the option of carrying out a manual firmware update.

You have the following options to update the firmware:

- Update the firmware with the existing update file via the user interface of the inverter.
- Search and install the firmware via the user interface of the inverter.

#### **Update the firmware with the existing update file via the user interface of the inverter.**

#### **Requirements:**

 $\Box$  An update file with the desired inverter firmware must be available. The update file is, for example, available for download on the product page of the inverter at [www.SMA-Solar.com](http://www.sma-solar.com/).

- 1. Open the user interface (see Section 9.1, page 46).
- 2. Log into the user interface as an **Installer** (see Section 9.2, page 48).
- 3. Select the menu **Device Configuration**.
- 4. In the inverter row, click on the gear icon and select **Update firmware**.
- 5. Select [**Browse**] and select the update file for the inverter.
- 6. Select **Update firmware**.
- 7. Follow the instructions in the dialog.

#### **Search and install the firmware via the user interface of the inverter.**

#### **Requirements:**

☐ The inverter must be connected to the Internet.

- 1. Open the user interface (see Section 9.1, page 46).
- 2. Log into the user interface as an **Installer** (see Section 9.2, page 48).
- 3. Click on [**Edit parameters**].
- 4. Go to **Device > Update**.
- 5. Select the parameter **Check for update and install it** and set it to **Execute**.
- 6. Click on [**Save all**].
- ☑ The firmware is updated in the background.

# **10 Disconnecting the Inverter from Voltage Sources**

#### **A QUALIFIED PERSON**

Prior to performing any work on the inverter, always disconnect it from all voltage sources as described in this section. Always adhere to the prescribed sequence.

### **NOTICE**

#### **Destruction of the measuring device due to overvoltage**

• Only use measuring devices with a measurement range designed for the maximum AC and DC voltage of the inverter.

- 1. Disconnect the AC circuit breaker and secure it against reconnection.
- 2. Disconnect the DC terminal of the inverter via the PV combiner box or the external DC switch.
- 3. Wait five minutes.
- 4. Wait until the LEDs have gone out.
- 5. Unscrew all screws of the enclosure lid (TX25) and remove it.

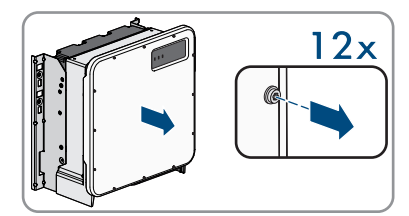

- 6. Set the screws and the enclosure lid aside and store safely.
- 7. Use a current clamp to ensure that no current is present in the DC cables. As a result, a possible residual current can be detected.

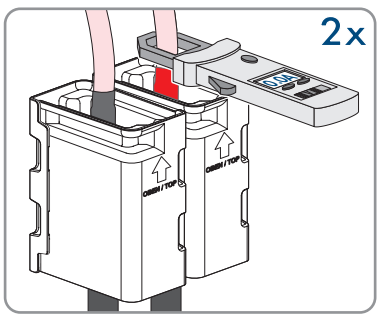

- 8. Ensure that no voltage is present between the positive terminal and negative terminal on the DC surge protection devices using a suitable measuring device. To do so, insert the test probe (maximum diameter: 2.5 mm (0.078 in)) into the measuring points of the DC surge protection devices.
- 9. Ensure that no voltage is present between the positive terminal and ground as well as between the negative terminal and ground on the DC surge protection devices using a suitable measuring device. To do so, insert a test probe (maximum diameter: 2.5 mm (0.078 in)) into the measuring points of the DC surge protection devices and hold the other one, for example, on the enclosure.
- 10. Ensure that there is no voltage on the AC terminal block between L1 and grounding conductor, L2 and grounding conductor, and L3 and grounding conductor using a suitable measuring device. To do so, insert the test probe (maximum diameter: 2.5 mm (0.078 in)) into the measuring points of the respective terminal blocks.

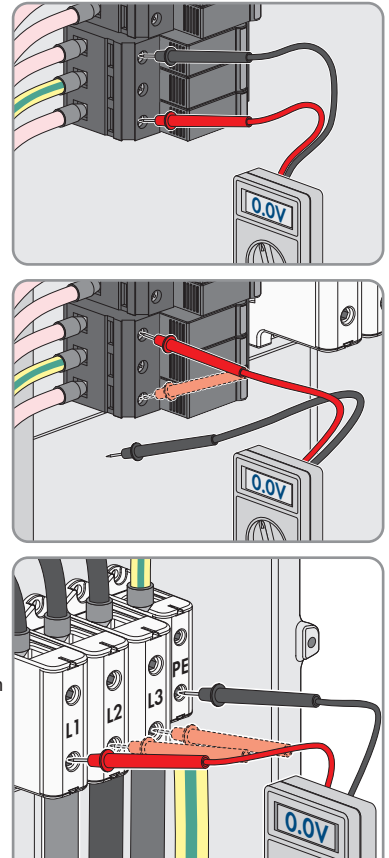

## **11 Cleaning the Inverter**

### **NOTICE**

#### **Damage due to cleaning agents**

The use of cleaning agents may cause damage to the product and its components.

- Clean the product and all its components only with a cloth moistened with clear water.
- Ensure that the inverter is free of dust, foliage and other dirt.

## **12 Troubleshooting**

### **12.1 Forgotten Password**

If you have forgotten the password for the inverter, you can unlock the inverter with a Personal Unlocking Key (PUK). For each inverter, there is one PUK for each user group (**User** and **Installer**). Tip: With PV systems in Sunny Portal, you can also assign a new password via Sunny Portal for the user group **Installer**. The password for the user group **Installer** is the same as the system password in Sunny Portal.

#### **Procedure:**

- 1. Request PUK (application form available at [www.SMA-Solar.com](http://www.SMA-Solar.com)).
- 2. Activate the user interface (see Section 9.1, page 46).
- 3. Enter the PUK instead of the password into the field **Password**.
- 4. Select **Login**.
- 5. Call up the menu **Device Parameters**.
- 6. Select [**Edit parameters**].
- 7. In the parameter group **User Rights > Access Control** change the password of the desired user group.
- 8. Select [**Save all**] to save the changes.

#### **PV Systems in Sunny Portal**

The password for the user group **Installer** is also the system password for the PV system in Sunny Portal. Changing the password of the user group **Installer** can lead to the inverter no longer being able to be reached by Sunny Portal.

• Assign the changed password of the user group **Installer** as the new system password in Sunny Portal (see the Sunny Portal user manual at [www.SMA-Solar.com](http://www.SMA-Solar.com)).

### **12.2 Event Messages**

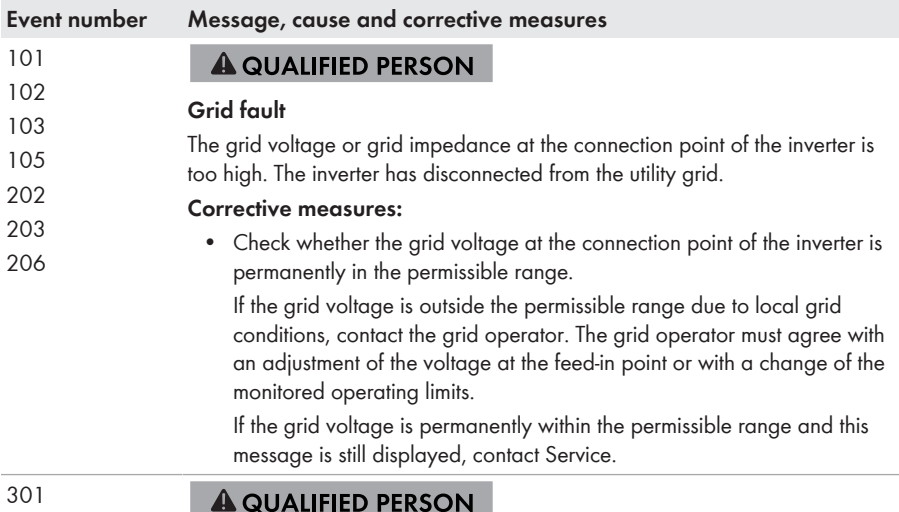

#### **Grid fault**

The ten-minute average value of the grid voltage is no longer within the permissible range. The grid voltage or grid impedance at the connection point is too high. The inverter disconnects from the utility grid to maintain power quality.

#### **Corrective measures:**

• During the feed-in operation, check whether the grid voltage at the connection point of the inverter is permanently in the permissible range.

If the grid voltage is outside the permissible range due to local grid conditions, contact the grid operator. The grid operator must agree with an adjustment of the voltage at the feed-in point or with a change of the monitored operating limits.

If the grid voltage is permanently within the permissible range and this message is still displayed, contact Service.

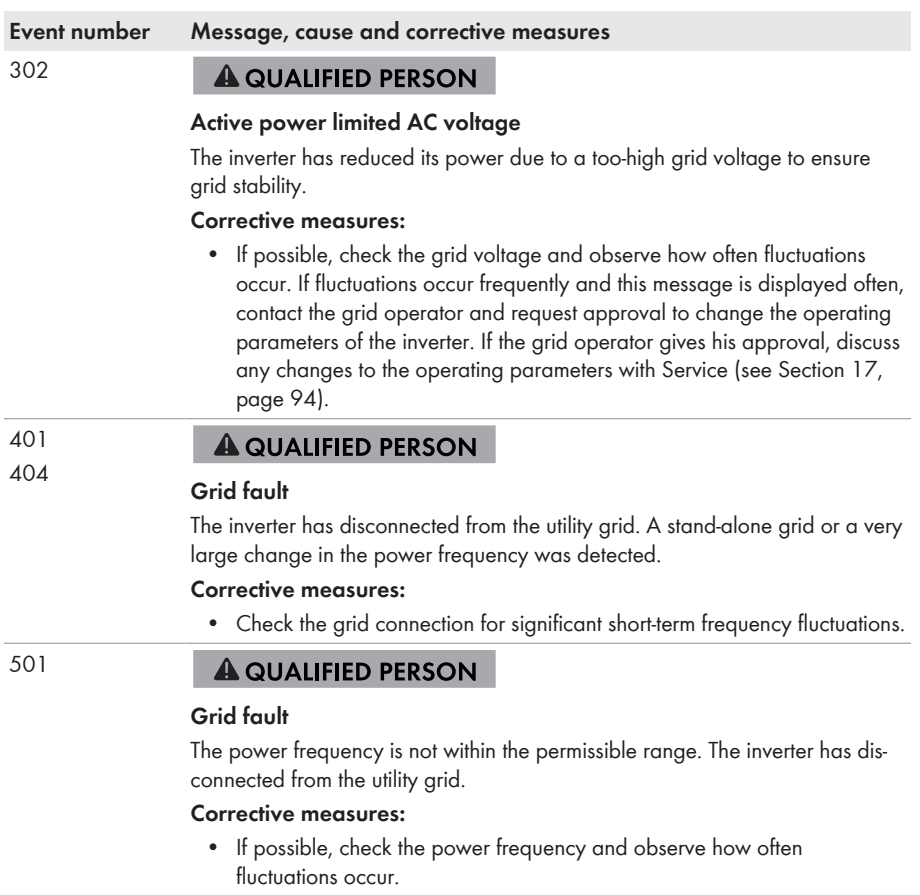

If fluctuations occur frequently and this message is displayed often, contact the grid operator and request approval to change the operating parameters of the inverter.

If the grid operator gives his approval, discuss any changes to the operating parameters with the Service.

#### **Event number Message, cause and corrective measures**

507 **A QUALIFIED PERSON** 

#### **Active power limited AC frequency**

The inverter has reduced its power due to a too-high power frequency to ensure grid stability.

#### **Corrective measures:**

• If possible, check the power frequency and observe how often fluctuations occur. If fluctuations occur frequently and this message is displayed often, contact the grid operator and request approval to change the operating parameters of the inverter. If the grid operator gives his approval, discuss any changes to the operating parameters with Service (see Section 17, page 94).

#### 601 **A QUALIFIED PERSON**

#### **Grid fault**

The inverter has detected an excessively high proportion of direct current in the grid current.

#### **Corrective measures:**

- Check the grid connection for direct current.
- If this message is displayed frequently, contact the grid operator and check whether the monitoring threshold on the inverter can be raised.

#### 701

#### **A QUALIFIED PERSON**

#### **Frq. not permitted > Check parameter**

The power frequency is not within the permissible range. The inverter has disconnected from the utility grid.

#### **Corrective measures:**

• If possible, check the power frequency and observe how often fluctuations occur.

If fluctuations occur frequently and this message is displayed often, contact the grid operator and request approval to change the operating parameters of the inverter.

If the grid operator gives his approval, discuss any changes to the operating parameters with Service (see Section 17, page 94).

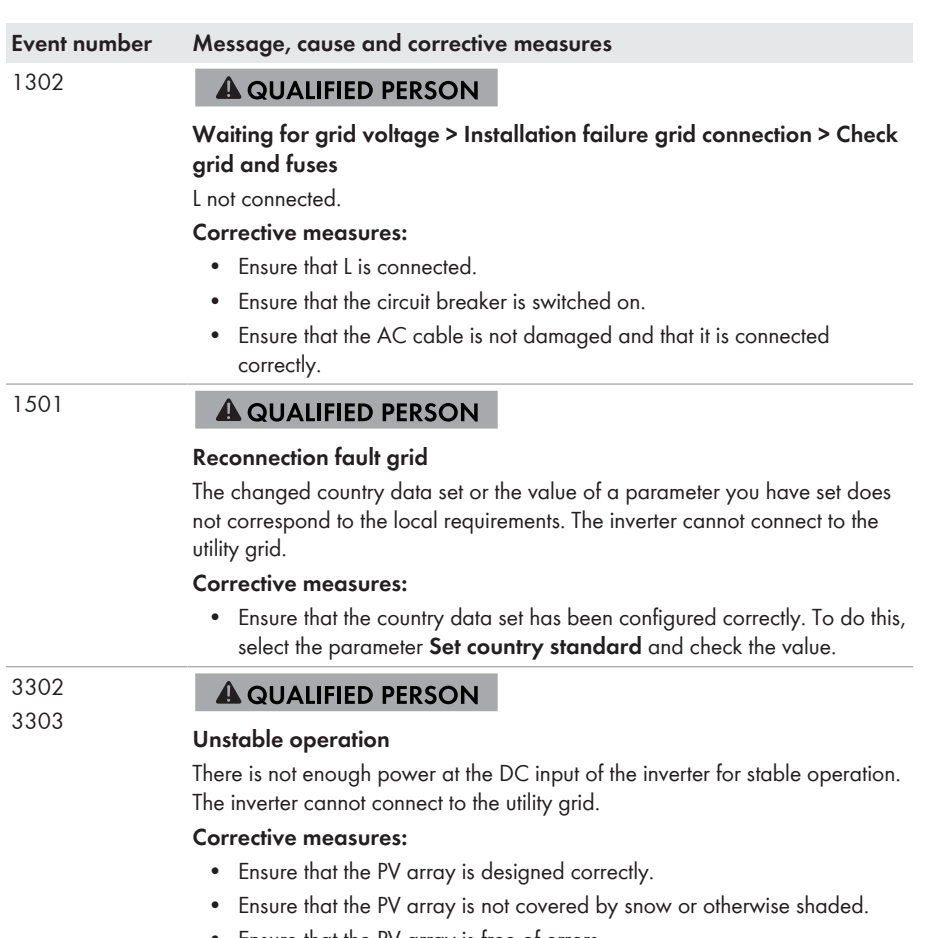

• Ensure that the PV array is free of errors.

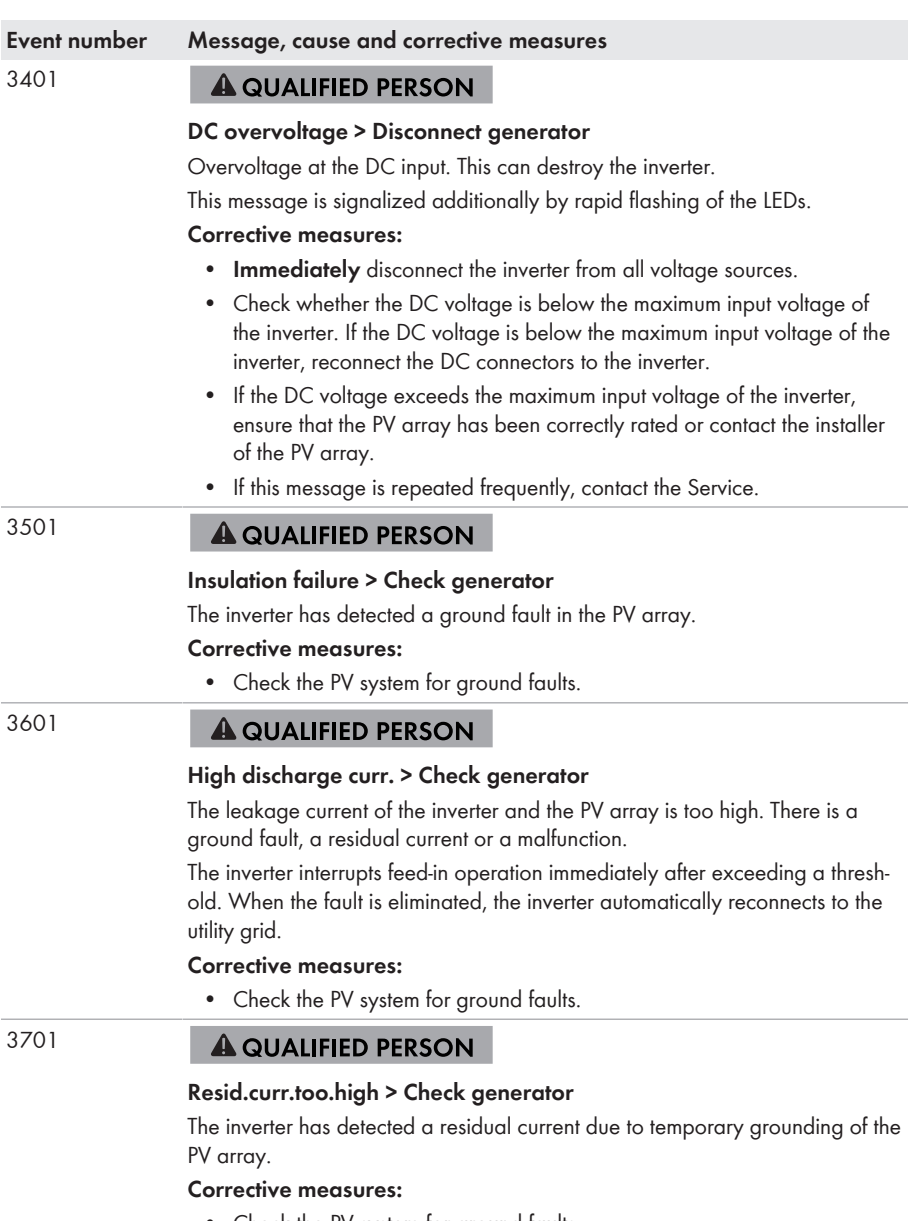

• Check the PV system for ground faults.

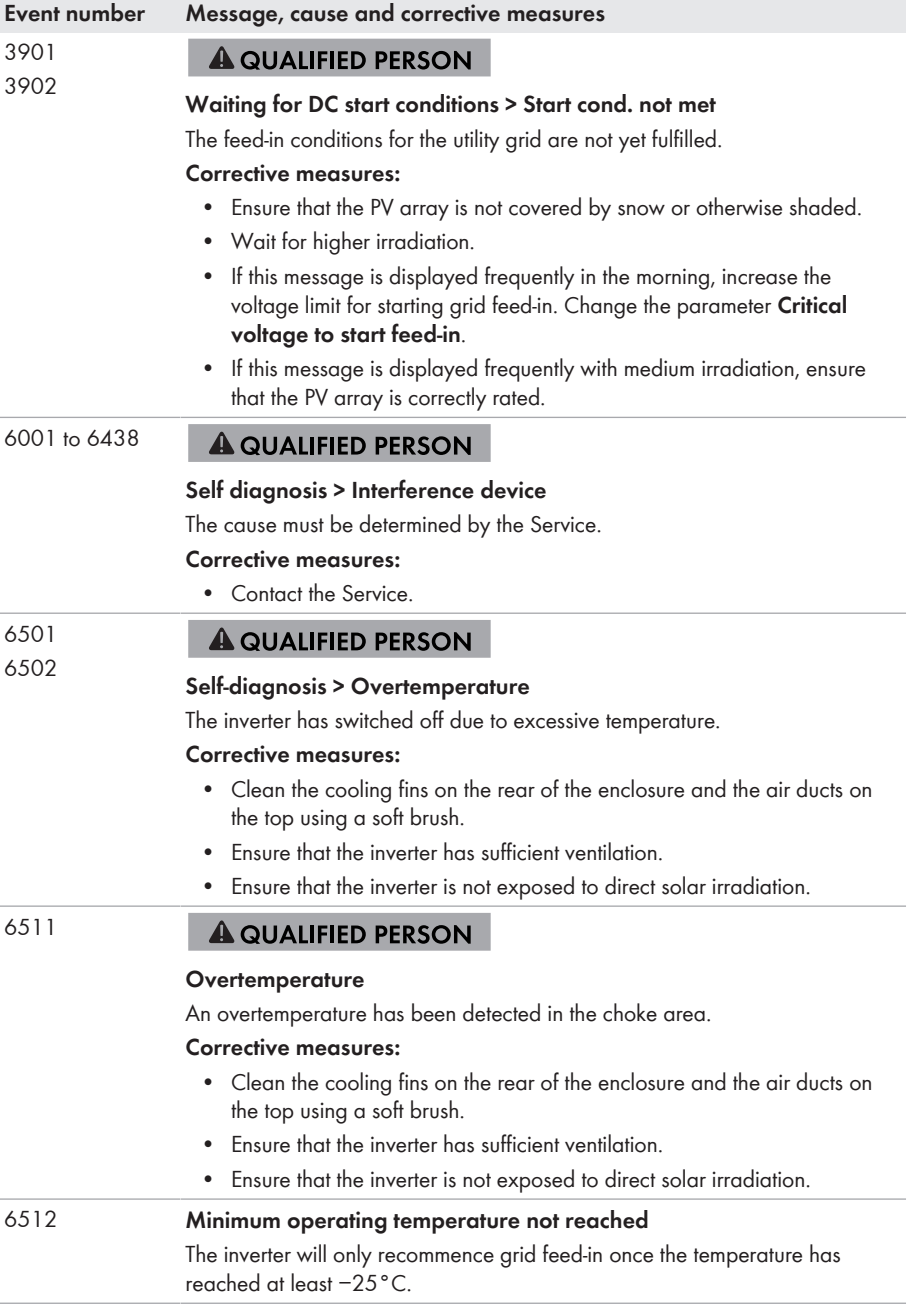

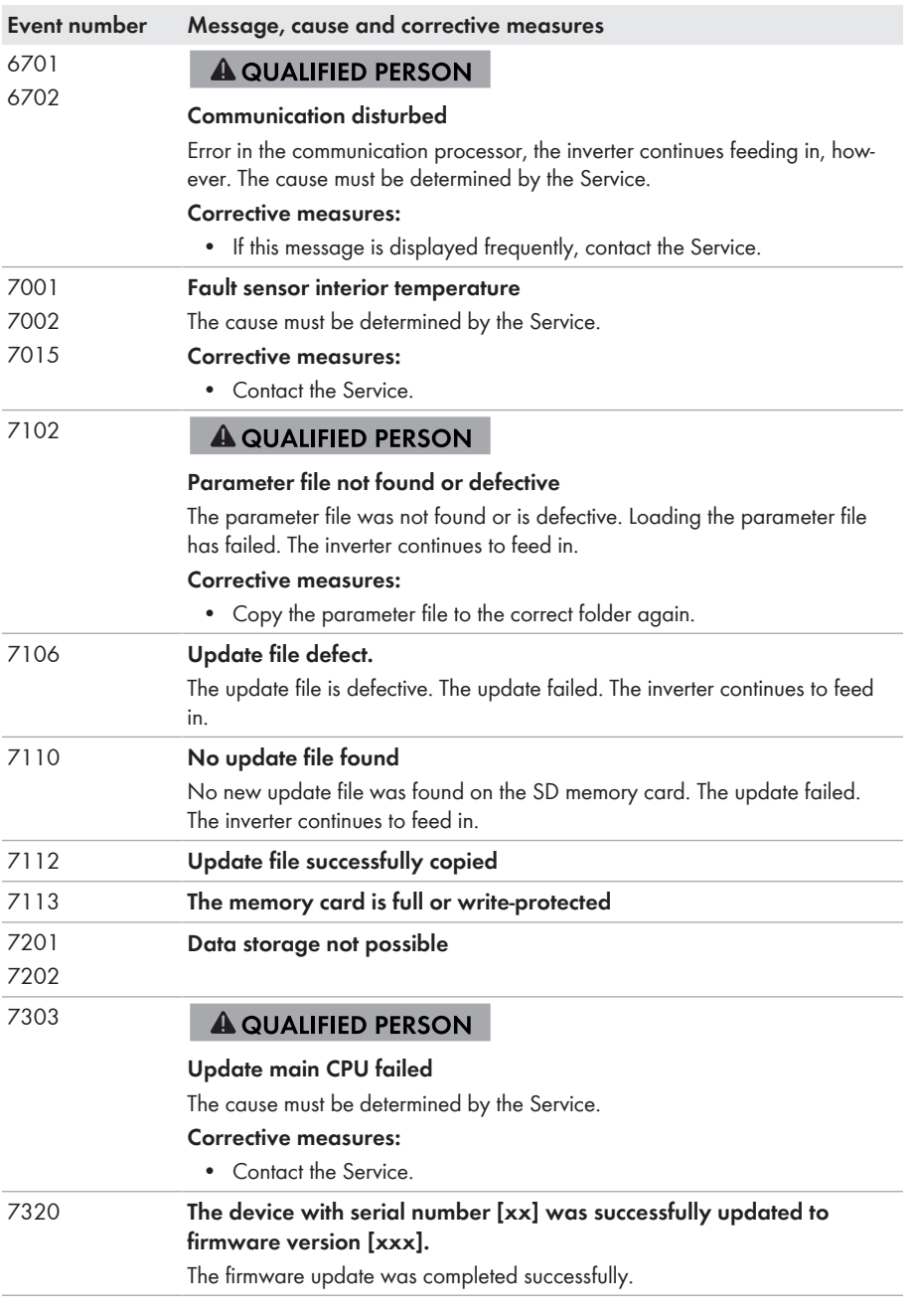

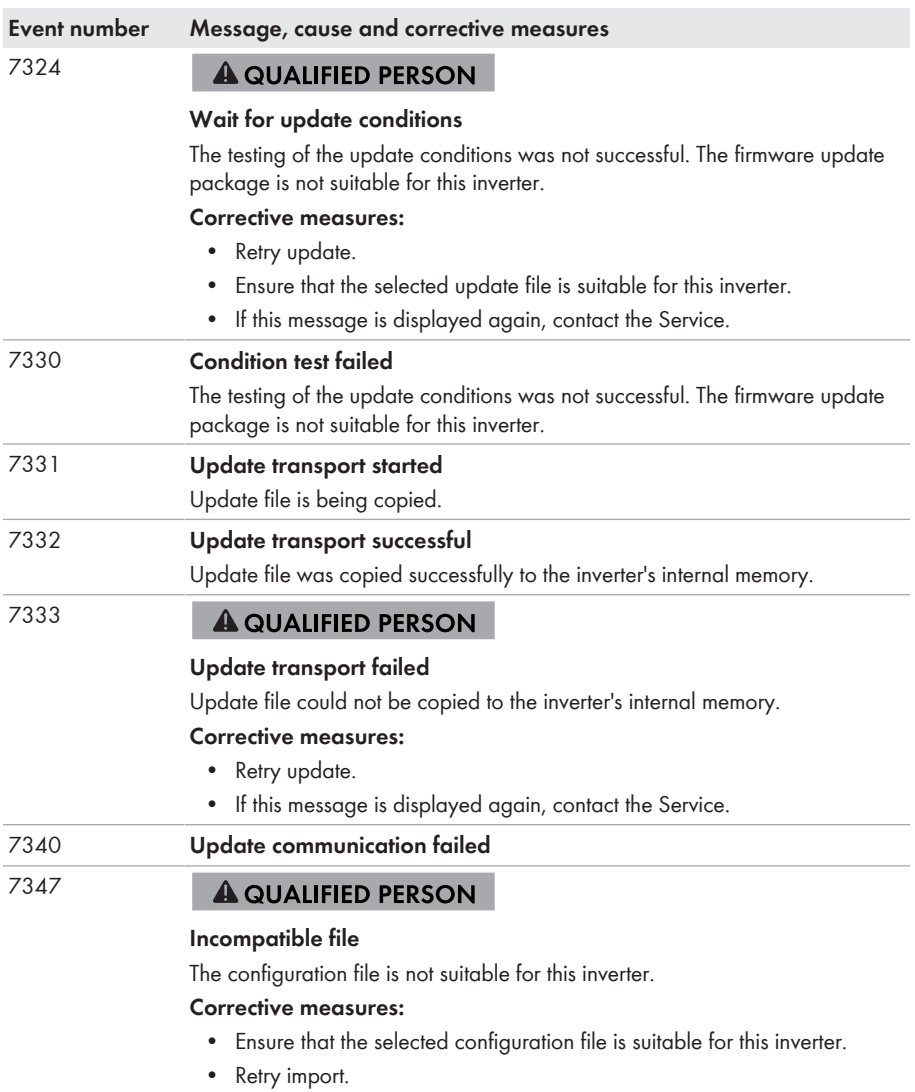

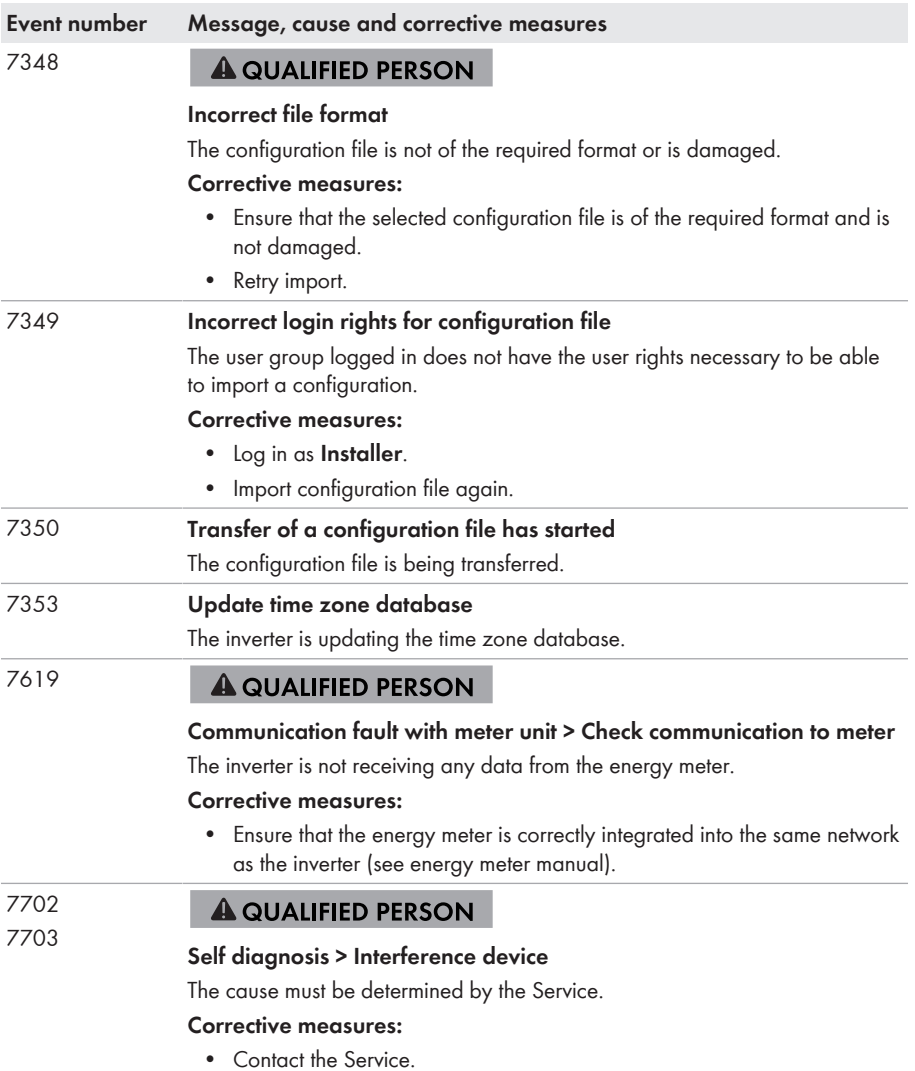

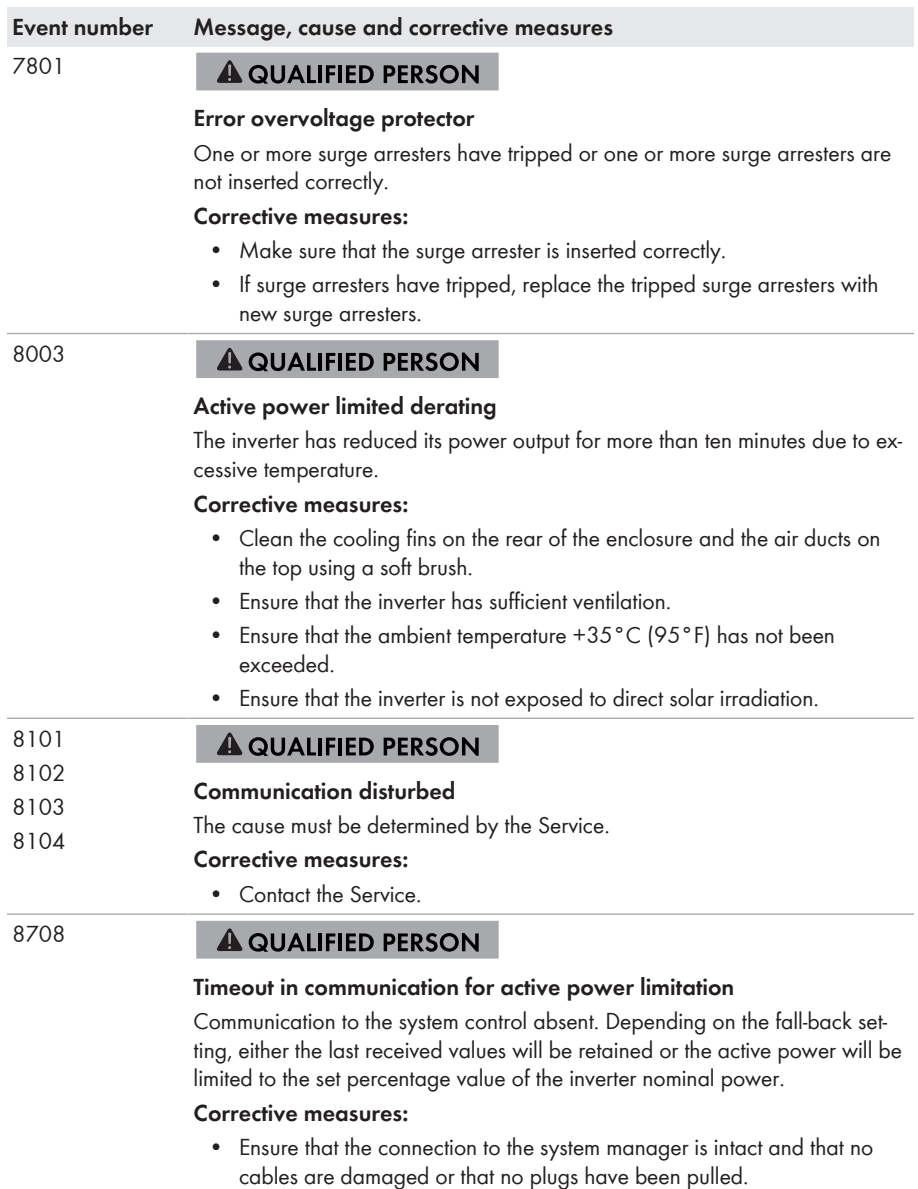

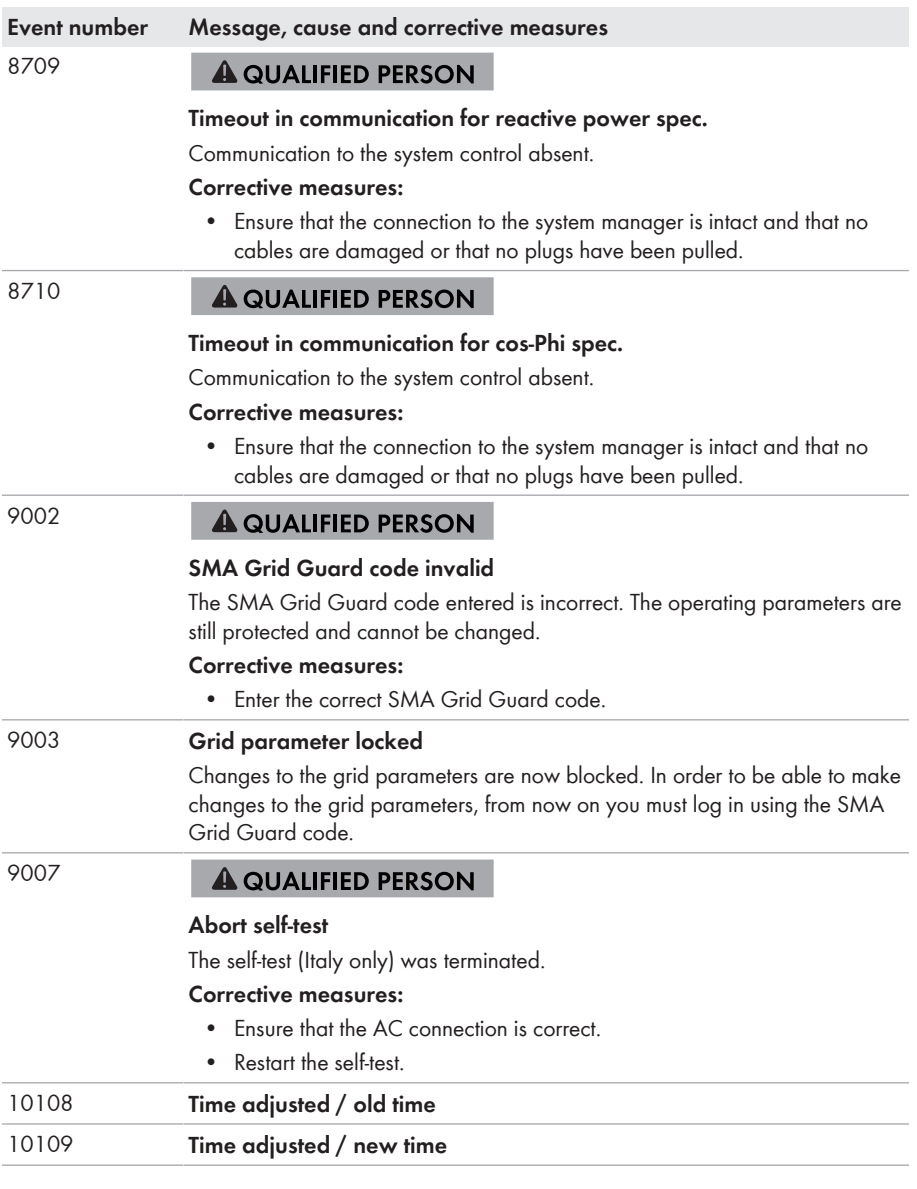
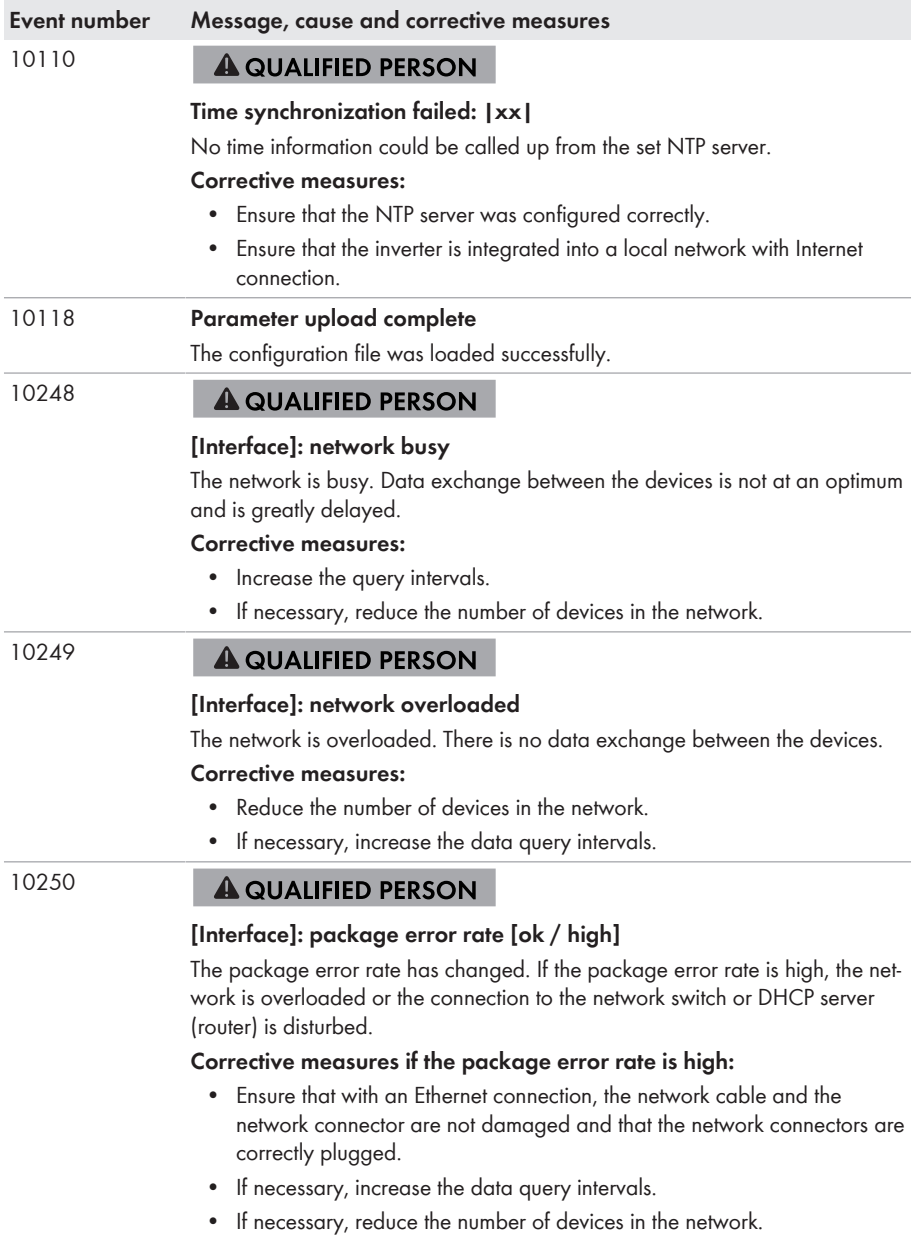

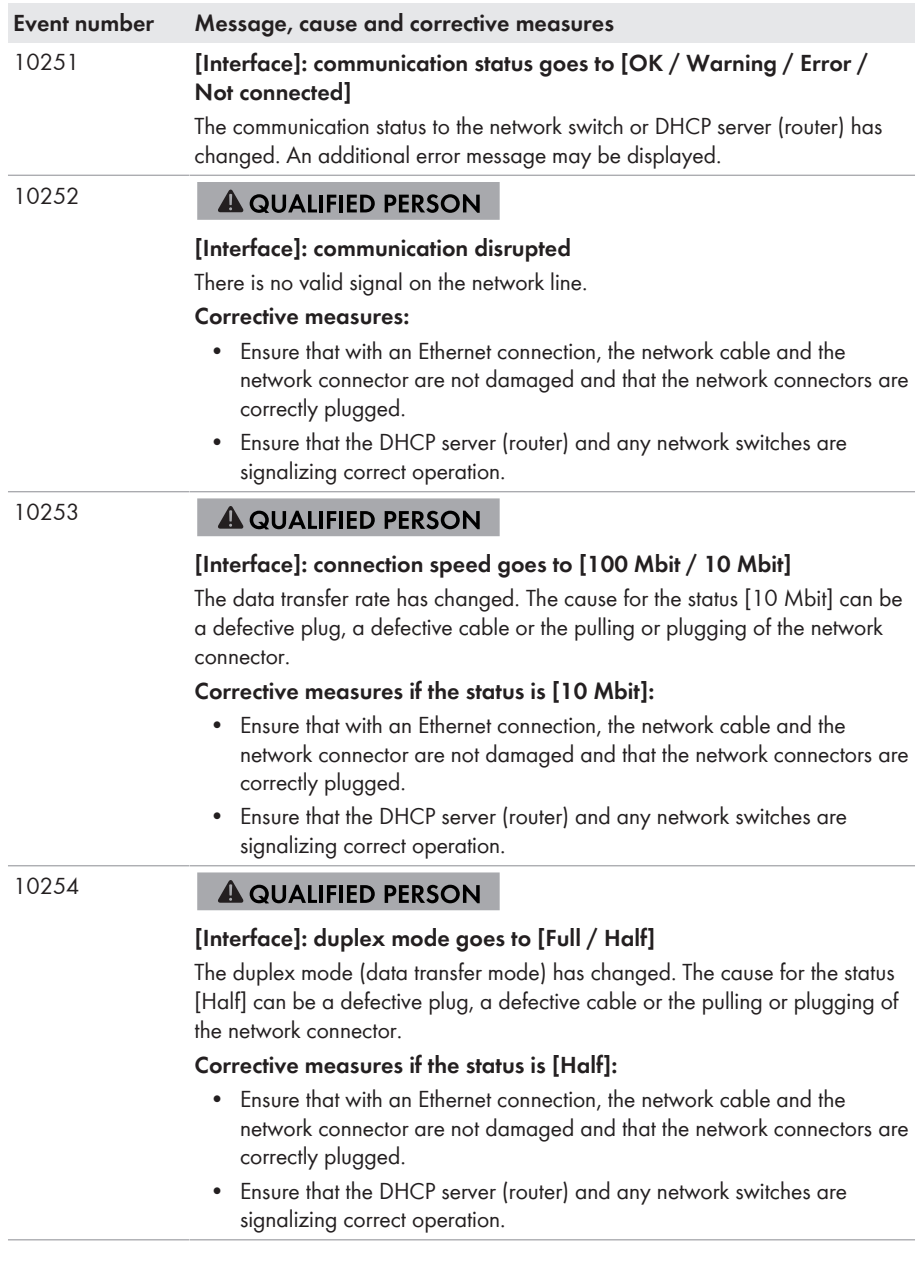

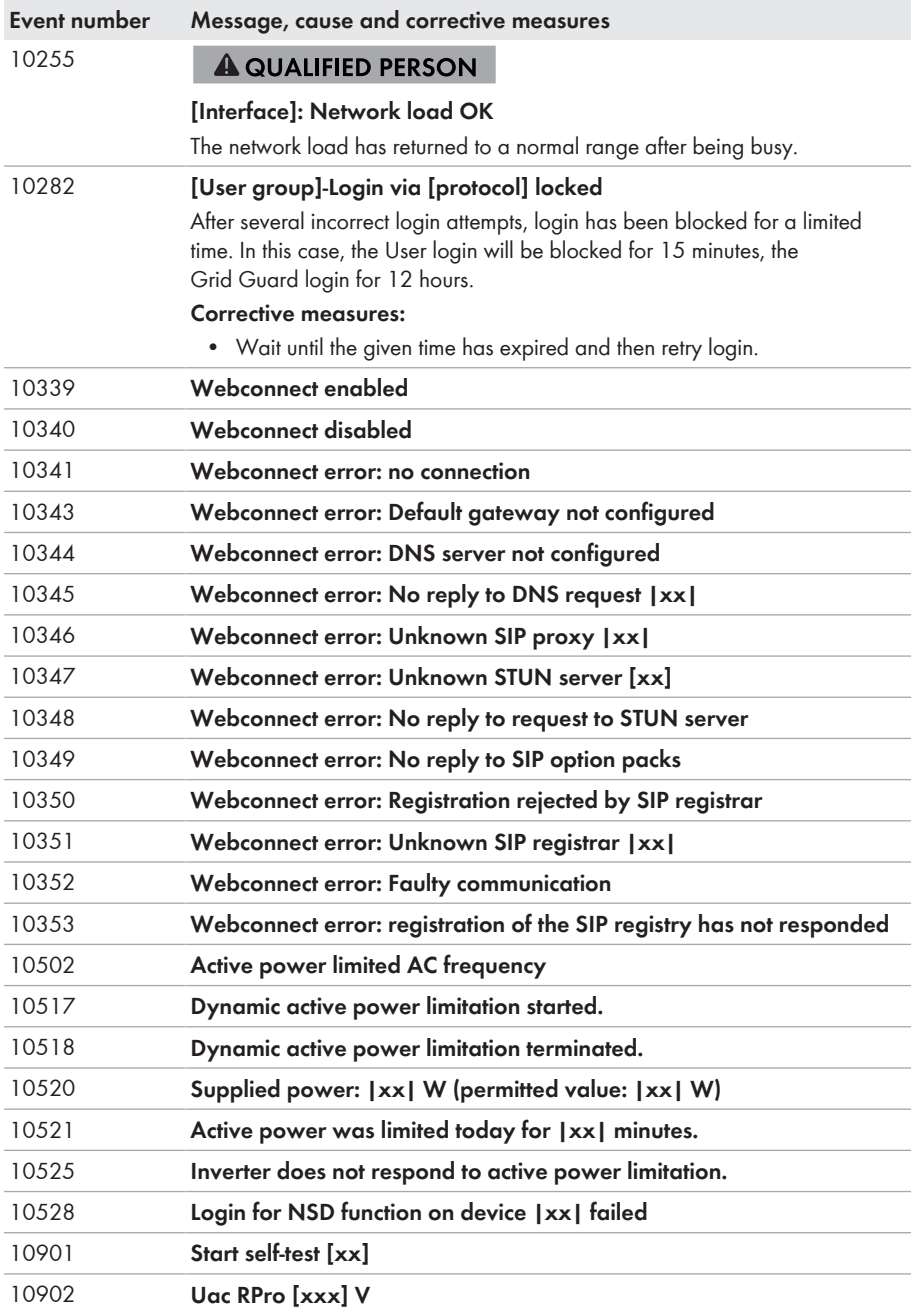

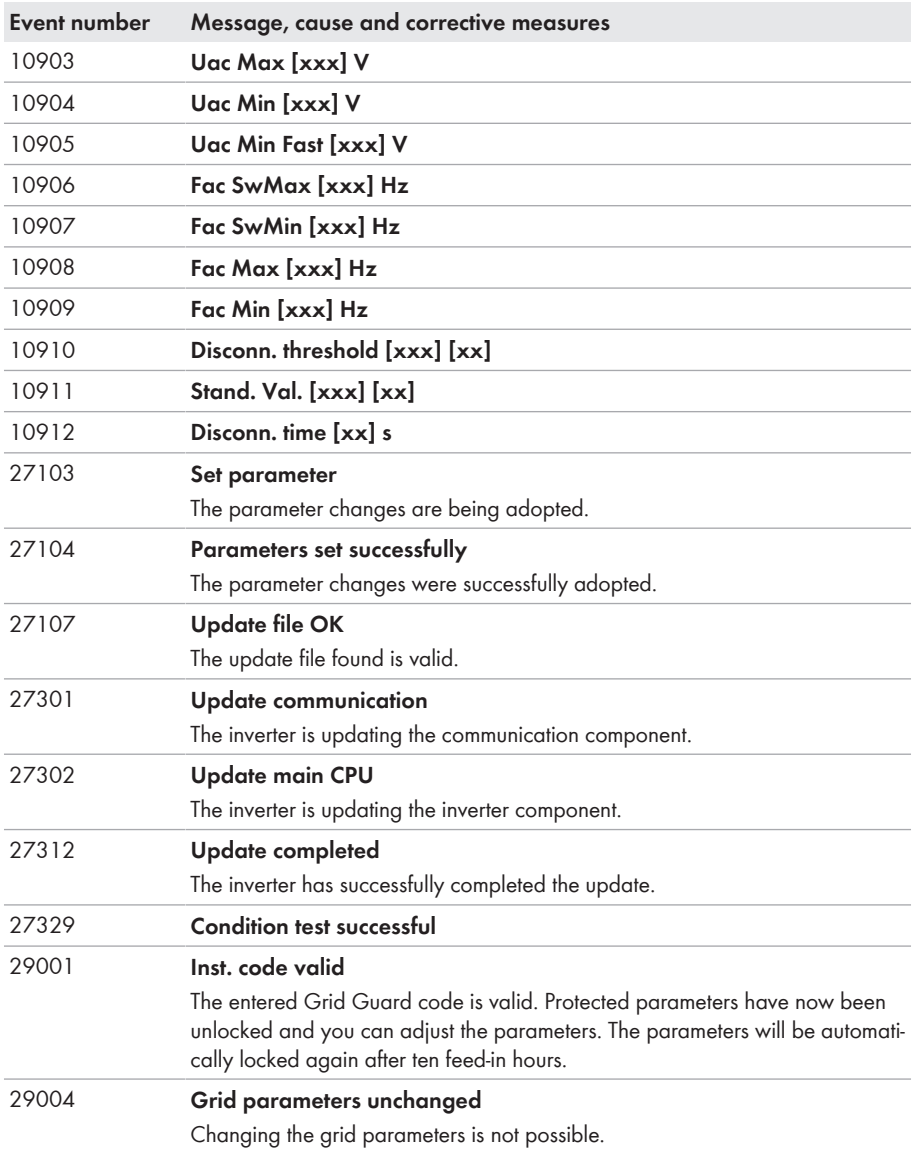

# **12.3 Checking the PV System for Ground Faults**

#### **A QUALIFIED PERSON**

If the red LED is glowing and the event number 3501, 3601 or 3701 is being displayed in the **Results** menu on the inverter user interface, there may be a ground fault present. The electrical insulation from the PV system to ground is defective or insufficient.

### **ADANGER**

#### **Danger to life due to electric shock when touching live system components in case of a ground fault**

If a ground fault occurs, parts of the system may still be live. Touching live parts and cables results in death or lethal injuries due to electric shock.

- Disconnect the product from voltage sources and make sure it cannot be reconnected before working on the device.
- Touch the cables of the PV array on the insulation only.
- Do not touch any parts of the substructure or frame of the PV array.
- Do not connect PV strings with ground faults to the inverter.
- Ensure that no voltage is present and wait five minutes before touching any parts of the PV system or the product.

#### **NOTICE**

#### **Destruction of the measuring device due to overvoltage**

• Only use measuring devices with a measurement range designed for the maximum AC and DC voltage of the inverter.

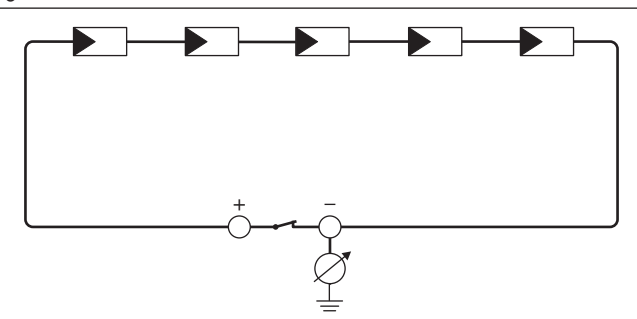

Figure 13: Schematic diagram of the measurement

#### **Calculating the insulation resistance**

The expected total resistance of the PV system or of an individual string can be calculated using the following formula:

$$
\frac{1}{R_{\text{total}}} = \frac{1}{R_1} + \frac{1}{R_2} + \frac{1}{R_3} + \dots
$$

The exact insulation resistance of a PV module can be obtained from the module manufacturer or the datasheet.

For the resistance of a PV module an average value can be assumed: for thin-film PV modules approximately 40 MOhm and for polycrystalline and monocrystalline PV modules approximately 50 MOhm per PV module (for further information on calculating the insulation resistance see the Technical Information "Insulation Resistance (Riso) of Non-Galvanically Isolated PV Systems" at [www.SMA-Solar.com\)](http://www.SMA-Solar.com).

#### **Required devices:**

- ☐ Suitable device for safe disconnection and short-circuiting
- ☐ Measuring device for insulation resistance

#### **Device required for safe disconnection and short-circuiting of the PV array**

The insulation resistance can only be measured with a suitable device for safe disconnection and short-circuiting of the PV array. If no suitable device is available, the insulation measurement must not be carried out.

#### **Procedure:**

- 1. Calculate the expected insulation resistance per string.
- 

# 2. **A DANGER**

#### **Danger to life due to high voltages**

- Disconnect the inverter from all voltage sources (see Section 10, page 58).
- 3. Install the short circuit device.
- 4. Connect the measuring device for insulation resistance.
- 5. Short-circuit the first string.
- 6. Set the test voltage. The test voltage should be as close as possible to the maximum system voltage of the PV modules but must not exceed it (see datasheet of the PV modules).
- 7. Measure the insulation resistance.
- 8. Eliminate the short circuit.
- 9. Measure the remaining strings in the same manner.
	- ☑ If the insulation resistance of a string deviates considerably from the theoretically calculated value, there is a ground fault present in that string.
- 10. Reconnect to the inverter only those strings from which the ground fault has been eliminated.
- 11. Reconnect all other strings to the inverter.
- 12. Recommission the inverter.
- 13. If the inverter still displays an insulation error, contact the Service (see Section 17, page 94). The PV modules might not be suitable for the inverter in the present quantity.

# **12.4 Replacing the Surge Arrester**

#### **A QUALIFIED PERSON**

### 1. **DANGER**

#### **Danger to life due to high voltages**

- Disconnect the inverter from all voltage sources (see Section 10, page 58).
- 2. Pull all surge arresters out of the slots.

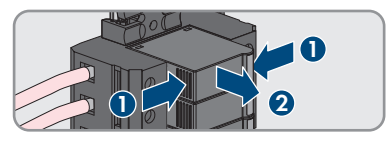

- 3. Dispose of all surge arresters in accordance with the locally applicable disposal regulations for electronic waste.
- 4. Insert new surge arresters.

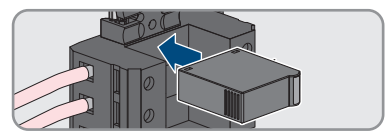

- 5. Ensure that each surge arrester is securely inserted into its slot.
- 6. Recommission the inverter (see Section 8.2, page 37).

# **12.5 Activate the diagnostic function in the event of a defective Speedwire communication**

If several Speedwire devices in line topology are connected to each other in the system and the Speedwire communication does not function properly, you have the option of activating diagnostic functions for simple troubleshooting.

The following diagnostic functions are available:

- Activate Speedwire communication display on the inverter
- Test Speedwire communication via SMA Data Manager

#### **Activate Speedwire Communication Display on the Inverter**

By activating this diagnostic function, the inverter can signal that one network cable is connected by the blue LED flashing. This allows you to quickly check whether the network cable is plugged in for inverters where only one network cable is to be connected, and whether only one rather than two network cables are connected for inverters where two network cables are to be connected.

#### **Procedure:**

- 1. In the parameter group **Device > Operation**, select the parameter **Ethernet link diagnostic via LED** and set this to **On**.
	- ☑ Blue LED flashes (2 s on and 250 ms off): one network cable is connected to the inverter.
	- ☑ If the blue LED is not flashing, no network cable is connected.
- 2. Check whether for the inverters where the blue LED is flashing there really should only be one network cable connected or whether two network cables should be connected here.
- 3. Check whether for the inverters where the blue LED is not flashing there really should not be a network cable connected.

#### **Test Speedwire Communication via SMA Data Manager**

If there is a SMA Data Manager in the system, the inverter can indicate signal whether the Speedwire communication is working properly or if there is a problem by the red LED flashing. The diagnostic function can only be activated via the user interface of the SMA Data Manager.

#### **Procedure:**

- 1. Select the **Communication diagnostic** parameter via the SMA Data Manager user interface and set it to **On**.
	- ☑ The red LED of the inverter flashes (250 ms on and 250 ms off): The communication of the Speedwire devices connected in line topology is working perfectly.
- 2. If the inverter's red LED does not flash, the Speedwire communication is defective. The communication path must be checked.

# **12.6 Cleaning the Fans**

#### **A QUALIFIED PERSON**

### 1. **DANGER**

#### **Danger to life due to high voltages**

- Disconnect the inverter from all voltage sources (see Section 10, page 58).
- 2. Release the fan bracket on the right and left of the inverter. To do so, press in the locking tabs and push them upwards.

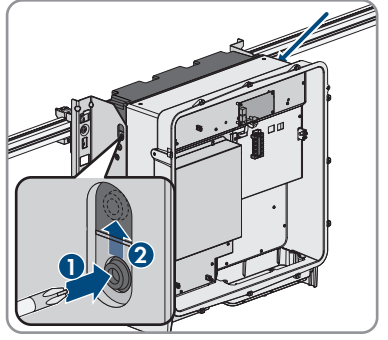

3. Move the fan bracket upwards and fold it backwards. Note that the fan bracket cannot be removed completely because it is connected to the inverter by the fan cable.

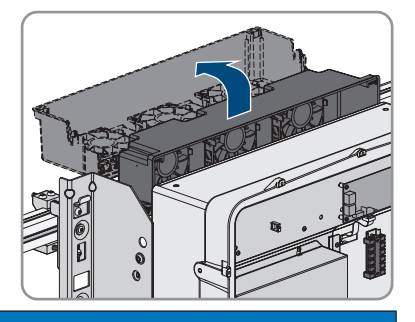

### 4. **NOTICE**

#### **Damage to the fan due to compressed air**

- Clean the fans with a soft brush, a paint brush, or a damp cloth.
- 5. If the cooling fins are dirty, clean them using a soft brush.
- 6. Insert the locking tabs on the left and right of the fan bracket into the recesses and the top into the suspensions.

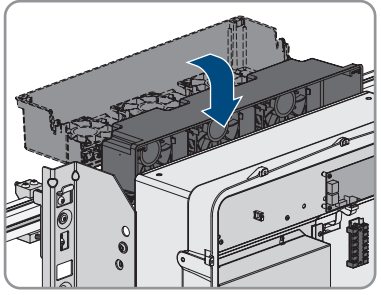

7. Press the fan bracket firmly downwards so that the locking tabs engage on the right and left.

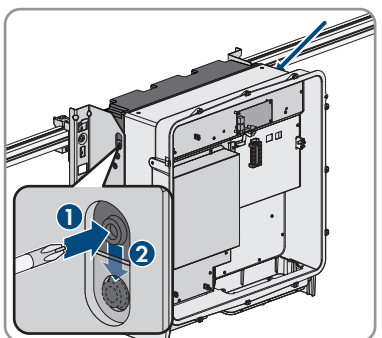

8. Recommission the inverter (see Section 8.2, page 37).

# **13 Decommissioning the Inverter**

#### **A QUALIFIED PERSON**

To decommission the inverter completely upon completion of its service life, proceed as described in this Section.

### **A** CAUTION

#### **Risk of injury due to weight of product**

Injuries may result if the product is lifted incorrectly or dropped while being transported or mounted.

- Transport and lift the product carefully. Take the weight of the product into account.
- Wear suitable personal protective equipment for all work on the product.
- Transport the product using the carrying handles or hoist. Take the weight of the product into account.
- Use all carrying handles provided during transport with carrying handles.
- Do not use the carrying handles as attachment points for hoist equipment (e.g. straps, ropes, chains). Insert eye bolts into threads provided on top of the product to attach the hoist system.

#### **Requirements:**

- $\Box$  Original packaging or packaging suitable for the weight and dimensions of the product must be available.
- $\Box$  A pallet must be available.
- $\Box$  Mounting material for attaching the packaging on the pallet (e.g. tie-down straps)
- $\Box$  All transport handles must be in place.

#### **Procedure:**

#### 1. **DANGER**

#### **Danger to life due to high voltages**

• Disconnect the inverter from all voltage sources (see Section 10, page 58).

8. Remove all cable conduits from the connecting plate. To do this, screw the conduit fittings out of the openings from the inside.

2. Remove the AC cable from the inverter. Loosen the screws of the terminals L1, L2 and L3 (AF8) and the screws of the terminal  $\bigoplus$  (AF5).

- 3. Remove the AC cable from the inverter.
- 4. Remove the protection elements against contact from the terminal lugs for the DC connection. To do so, unlock the side brackets.

5. Remove the DC cable connection. Loosen the hex nuts (AF10) and remove the combined hexagon head screw (AF16).

6. Remove the DC cables from the inverter.

and remove them from the inverter.

7. Remove the network cables from the network ports

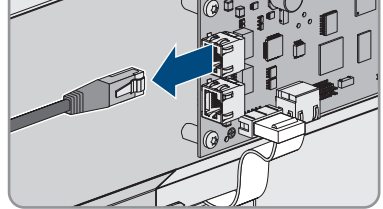

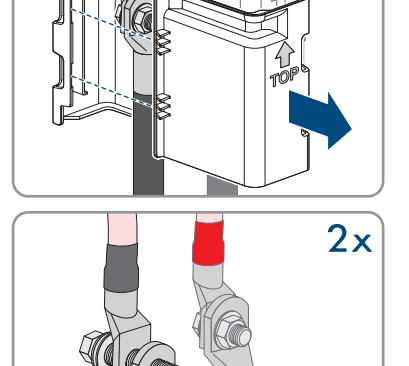

A.

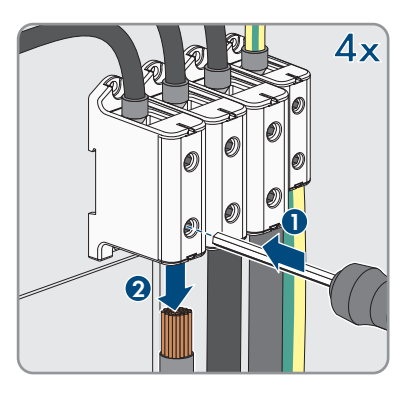

**2x**

- 13 Decommissioning the Inverter **SMA Solar Technology AG**
	- 9. Dismantle the connecting plate. To do so, unscrew the three screws (TX40).

- 10. Position the enclosure lid and first tighten the upperleft and lower-right screws, and then the remaining screws crosswise (TX25, torque: 6 Nm ± 0.3 Nm  $(53$  in-lb  $\pm$  2.65 in-lb)).
- 11. Screw the transport handles as far as they will go into the taps on the right- and left-hand side until they lie flush with the enclosure. When doing so, ensure that the transport handles are screwed into the taps so that they are perfectly straight. If the transport handles are not screwed in straight, this can make it more difficult or even impossible to unscrew them later on and can damage the taps to the extent that transport handles can no longer be screwed into them.
- 12. Insert a screwdriver into the holes in the transport handle and turn the screwdriver through 90°. This ensures that the transport handles are securely tightened.

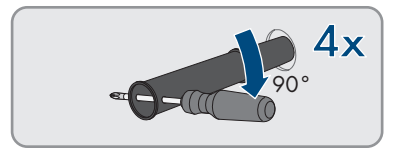

- 13. If the inverter is to be hooked into the mounting brackets by means of a hoist, screw the eye bolts into the threads on the top of the inverter and attach the hoist to them. The hoist must be suitable to take the weight of the inverter.
- 14. Unscrew the screw for securing the product to the mounting brackets on the right and left (TX40).

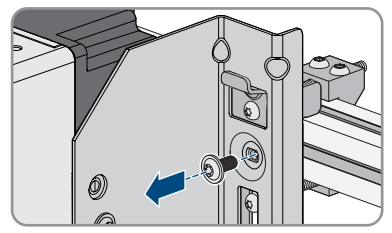

15. Remove the inverter from the mounting lugs of the mounting brackets by moving it upward.

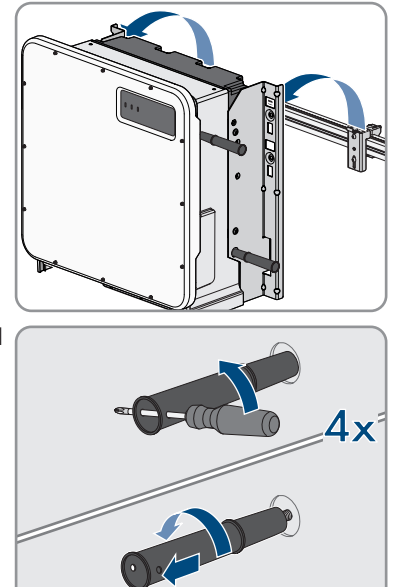

16. Remove all four transport handles from the threaded holes. If necessary, insert a screwdriver into the holes on the transport handle and use the screwdriver to remove the transport handle.

- 17. If the inverter is to be stored or shipped, pack the inverter and the wall mounting bracket. Use the original packaging or packaging that is suitable for the weight and dimensions of the inverter and secure with tie-down straps on the Euro pallet.
- 18. Dispose of the inverter in accordance with the locally applicable disposal regulations for electronic waste.

# **14 Procedure for Receiving a Replacement Device**

Under fault conditions, the product may need to be replaced. If this is the case, you will receive a replacement device from SMA Solar Technology AG. If you received a replacement device, replace the defective product with the replacement device as described below.

- 1. To simplify the configuration of the replacement device, save the configuration data of the defective product to a file (see Section 9.10, page 55).
- 2. Decommission the defective product (see Section 13, page 82).
- 3. Remove the transport cover, which is located in the housing opening of the replacement unit instead of the connecting plate, and use it for the defective product.

4. Secure the pre-configured DC connection cables in the defective product for transport. To do so, screw the supplied cable tie into the hole below the DC surge protection devices and place and tighten the cable tie around the DC connection cables.

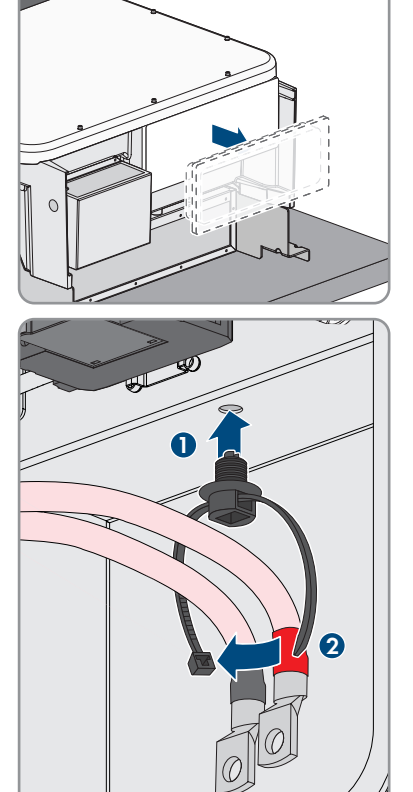

- 5. Mount the replacement device and make the electrical connections as described in this document. Use the connection plate and the DC protection elements against contact of the defective product.
- 6. If the enclosure lid of the replacement device is a transport lid (see information on the enclosure lid), replace the transport lid of the replacement device with the enclosure lid of the defective inverter:

• Unscrew the screws of the enclosure lid (TX25) and remove it.

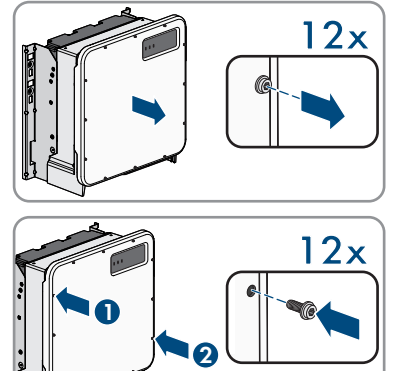

- Position the enclosure lid and first tighten the upper-left and lower-right screws, and then the remaining screws crosswise (TX25, torque: 6 Nm  $\pm$  0.3 Nm (53 in-lb  $\pm$  2.65 in-lb)).
- 7. Commission the replacement device (see Section 8.2, page 37).
- 8. Establish a connection to the user interface (see Section 9.1, page 46).
- 9. On the **Configure inverter** page, select the **Adopt configuration from file** configuration option and load the saved configuration file of the defective product (see Section 8.3, page 39).
- 10. If the defective inverter had been registered by a communication product, replace it with the new product in the communication product.
- 11. Pack the defective product in the packaging of the replacement device.
- 12. Fasten the packaging to the pallet on which the replacement device was supplied using the reusable lashing straps.
- 13. Arrange for pick-up with SMA Solar Technology AG.

# **15 Technical Data**

#### **DC Input**

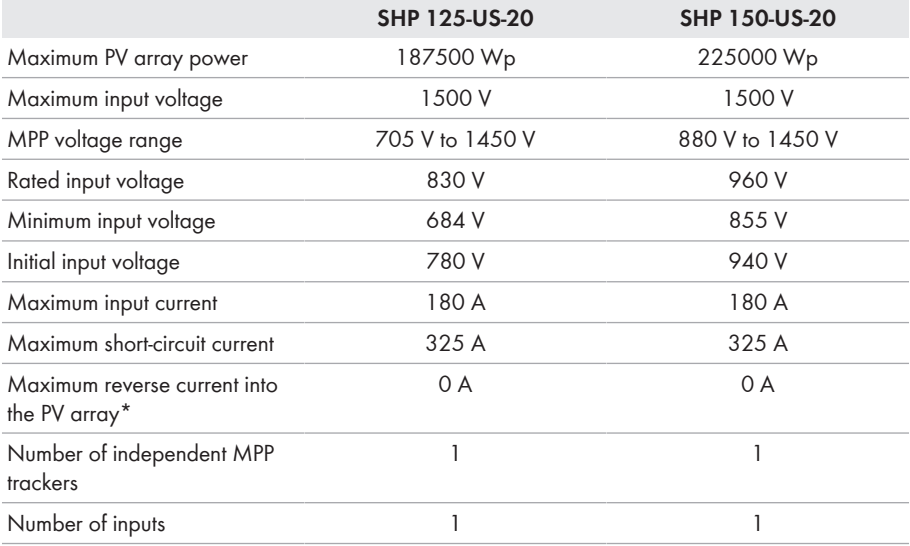

\* The topology prevents a reverse current from the inverter in the system

#### **AC output**

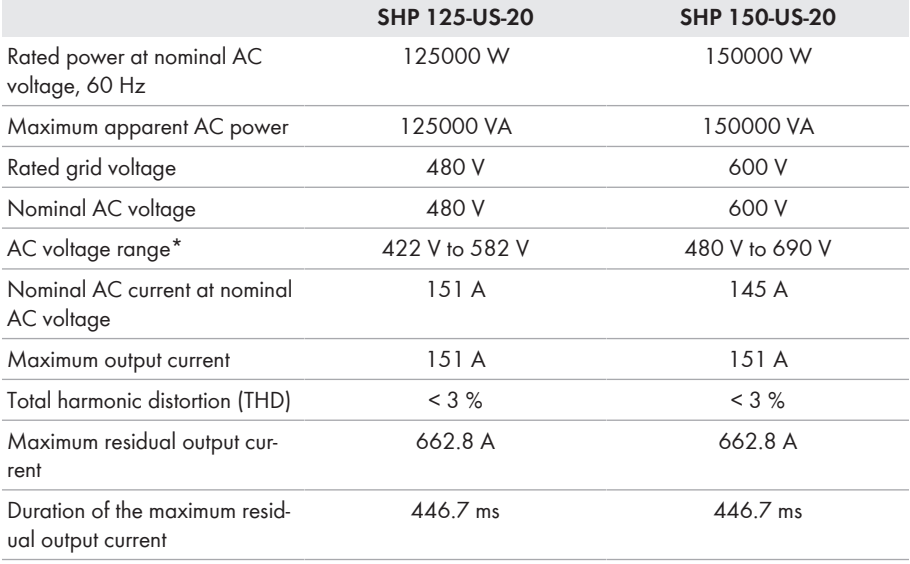

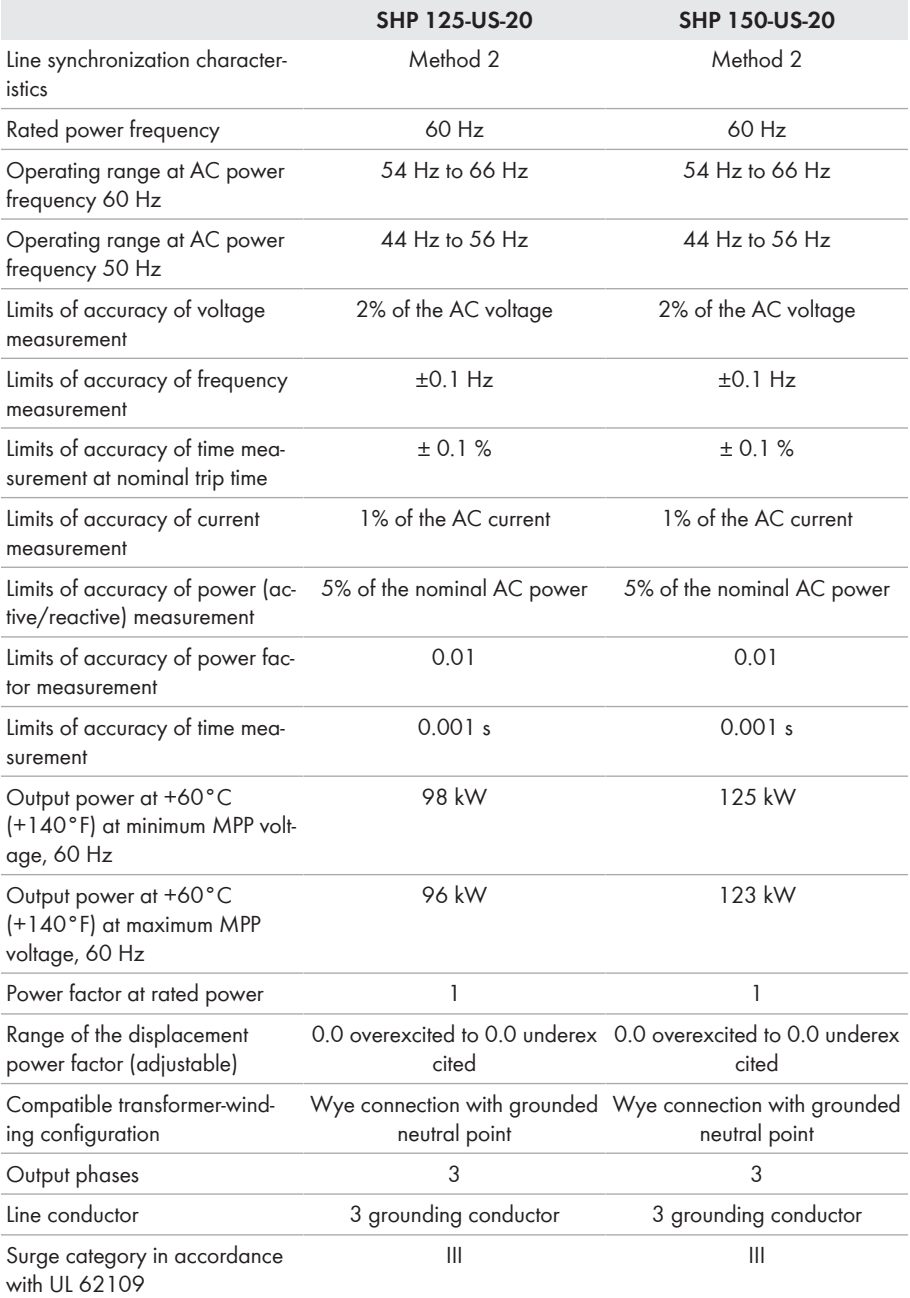

\* Depending on the configured country data set

**SHP 125-US-20 SHP 150-US-20**

#### **Efficiency**

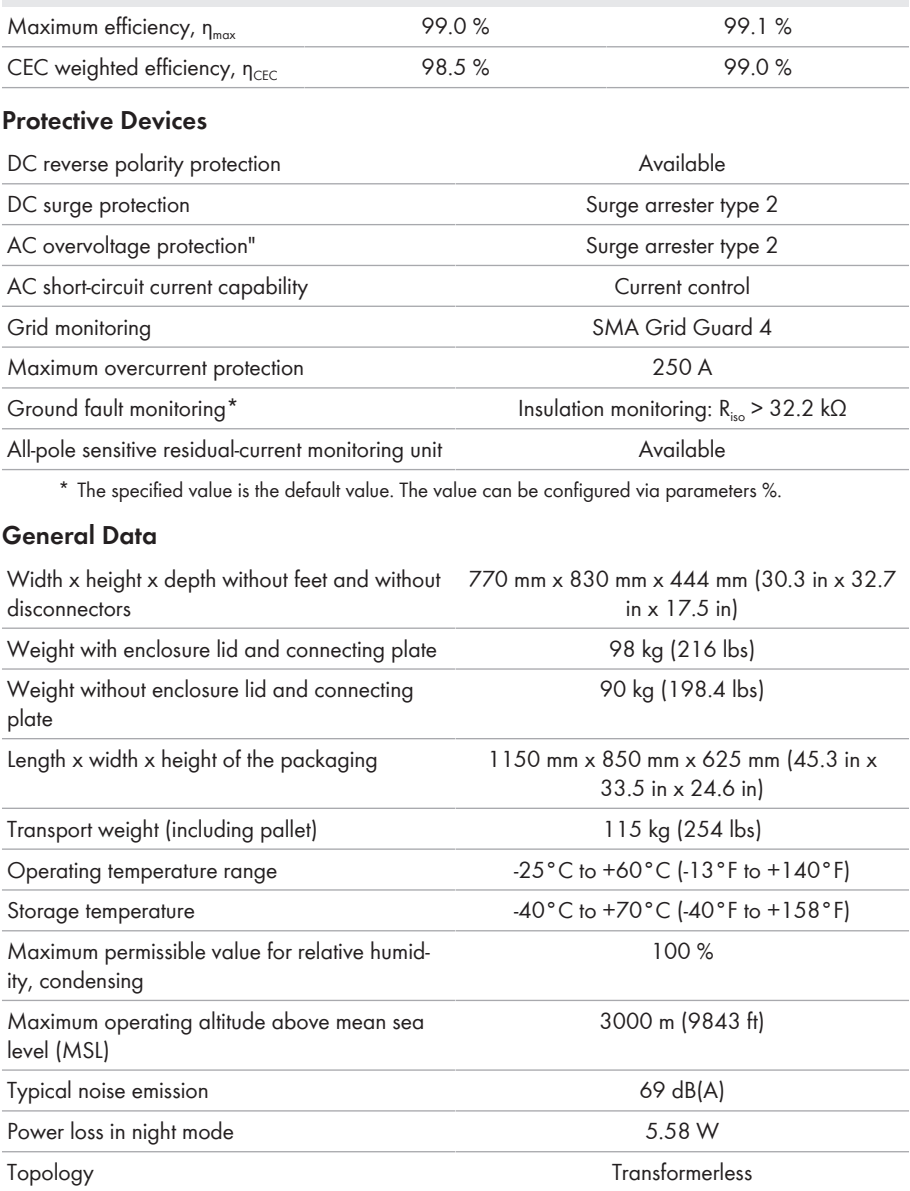

Cooling method SMA OptiCool

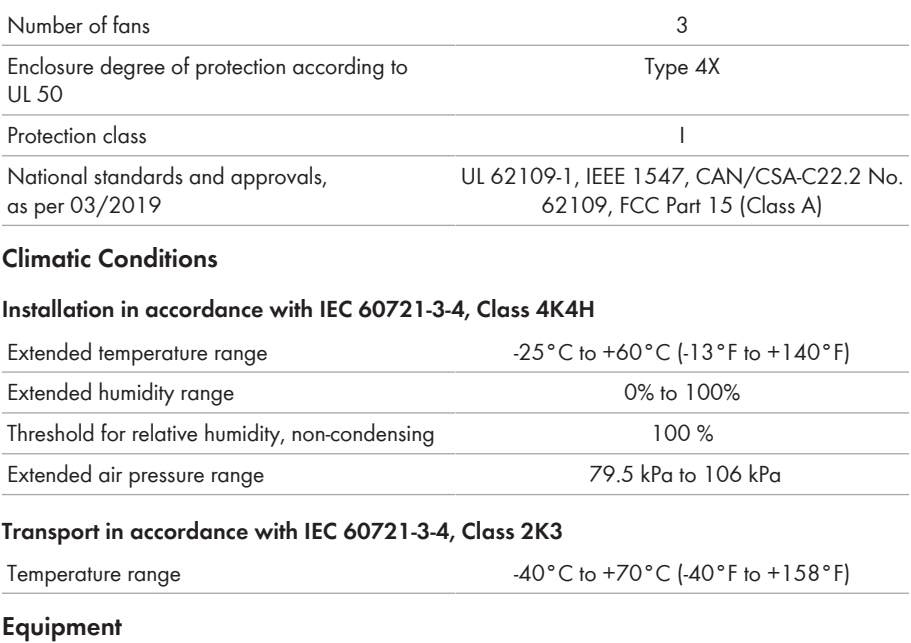

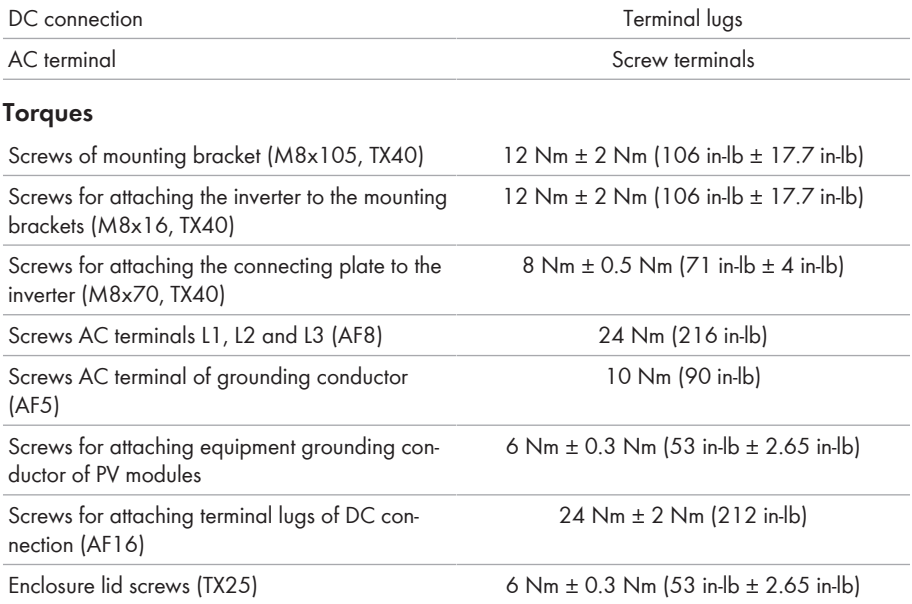

#### **Data Storage Capacity**

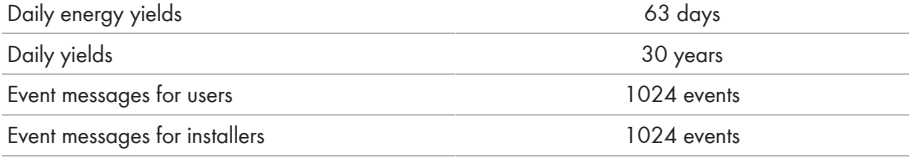

# **16 Compliance Information**

#### **FCC Compliance**

This device complies with Part 15 of the FCC Rules and with Industry Canada licence-exempt RSS standard(s).

Operation is subject to the following two conditions:

- 1. this device may not cause harmful interference, and
- 2. this device must accept any interference received, including interference that may cause undesired operation.

Le présent appareil est conforme aux CNR d'Industrie Canada applicables aux appareils radio exempts de licence.

L'exploitation est autorisée aux deux conditions suivantes :

- 1. l'appareil ne doit pas produire de brouillage, et
- 2. l'utilisateur de l'appareil doit accepter tout brouillage radioélectrique subi, même si le brouillage est susceptible d'en compromettre le fonctionnement.

NOTE: This equipment has been tested and found to comply with the limits for a Class A digital device, pursuant to Part 15 of the FCC Rules. These limits are designed to provide reasonable protection against harmful interference when the equipment is operated in a commercial environment. This equipment generates, uses, and can radiate radio frequency energy and, if not installed and used in accordance with the instruction manual, may cause harmful interference to radio communications. Operation of this equipment in a residential area is likely to cause harmful interference in which case the user will be required to correct the interference at his own expense. Changes or modifications made to this equipment not expressly approved by SMA Solar Technology AG may void the FCC authorization to operate this equipment.

# **17 Contact**

If you have technical problems with our products, please contact the SMA Service Line. The following data is required in order to provide you with the necessary assistance:

- Device type
- Serial number
- Firmware version
- Mounting location and mounting height
- Type and number of PV modules
- Use the name of the system in Sunny Portal (if available)
- Access data for Sunny Portal (if available)
- Special country-specific settings (if available)
- Detailed description of the problem

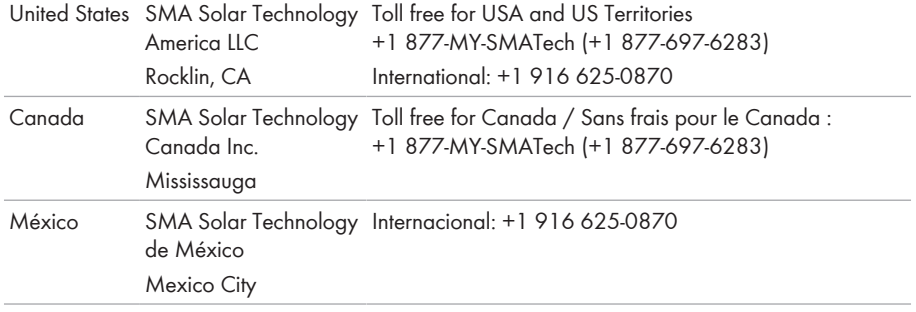

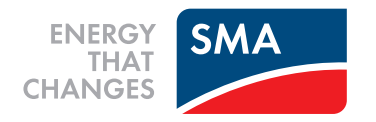